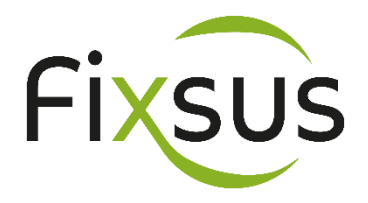

# Gebruikershandleiding TIBA (Total Integrated Building Automation)

V01 november 2019 MH / JVW V02 december 2019 MH V03 mei 2021

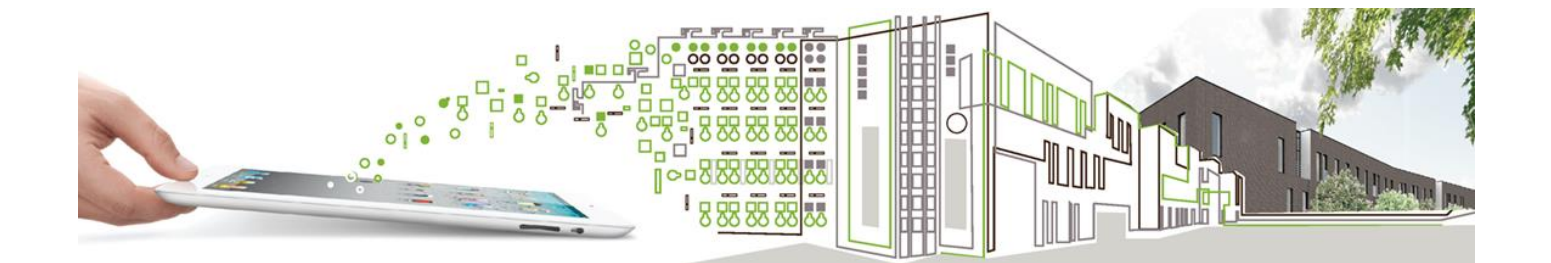

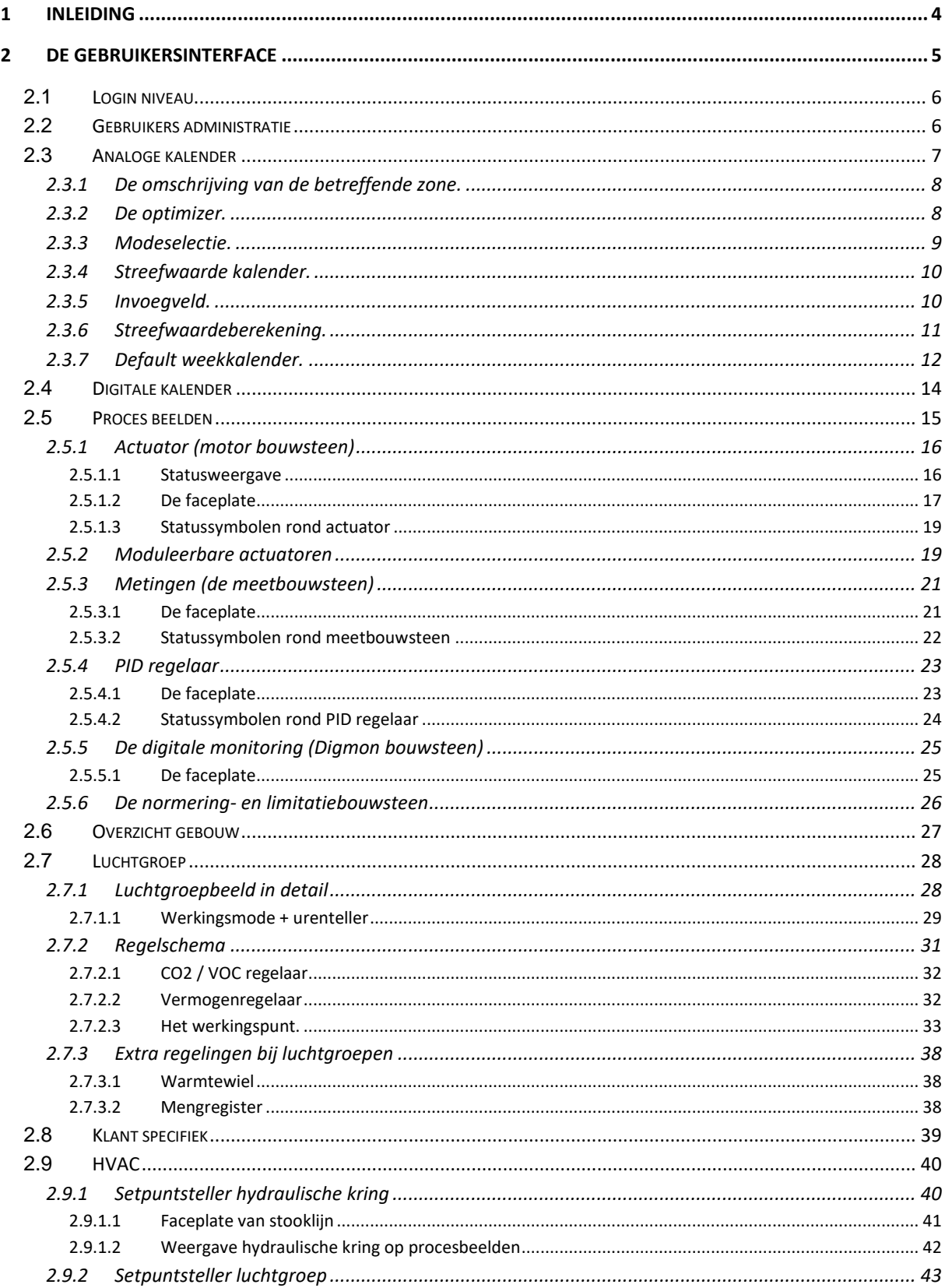

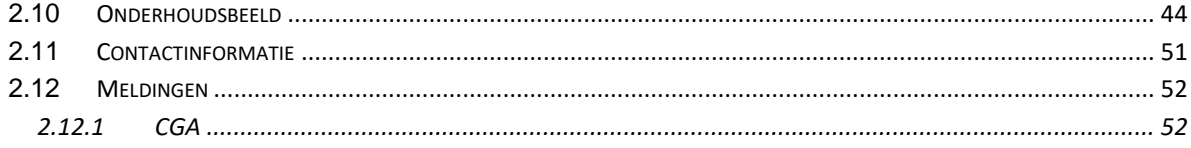

# <span id="page-3-0"></span>**1 Inleiding**

Het GBS (Gebouwen Beheer Systeem) van Fixsus is een regelsysteem dat gebruikt maakt van de Beckhoff PLC-technologie. Via TIBA (Total Integrated Building Automation) heeft de klant de volledige controle over zijn gebouw gaande van HVAC, alarmeringen, processen, .. Deze gebruikershandleiding beschrijft de basisfuncties van het TIBA programma ontwikkeld door Fixsus.

Dit document beschrijft alle basis functies binnenin het Fixsus TIBA systeem. In geen geval wordt hier de project - specifieke werking van de installatie besproken. Project specifieke functionaliteiten worden in detail beschreven in de werkingsbeschrijving.

In de tekst worden, door gebruik te maken van schermafdrukken uit de visualisatie, de meeste functies beschreven.

# <span id="page-4-0"></span>**2 De gebruikersinterface**

Elk TIBA systeem maakt gebruik van een grafische voorstelling van de installatie, gebouw, processen, actuatoren, statussen. Hierop is alles bedienbaar en instelbaar.

Het visualisatie beeld is opgedeeld in drie zones:

▪ De 'One Liner' (1)

In deze lijn verschijnt de laatste melding uit het alarmsysteem en kan je met de pijltjes scrollen naar de vorige / volgende bezochte pagina's.

■ Het proces beeld (2)

In dit beeld verschijnen de items zoals: kalender, regelkringen, stookplaats, …

■ De werkbalk (3)

Via deze balk kunnen de verschillende procesbeelden doorlopen worden. Met ook een overzicht van de projectnaam, klok en actuele buitentemperatuur.

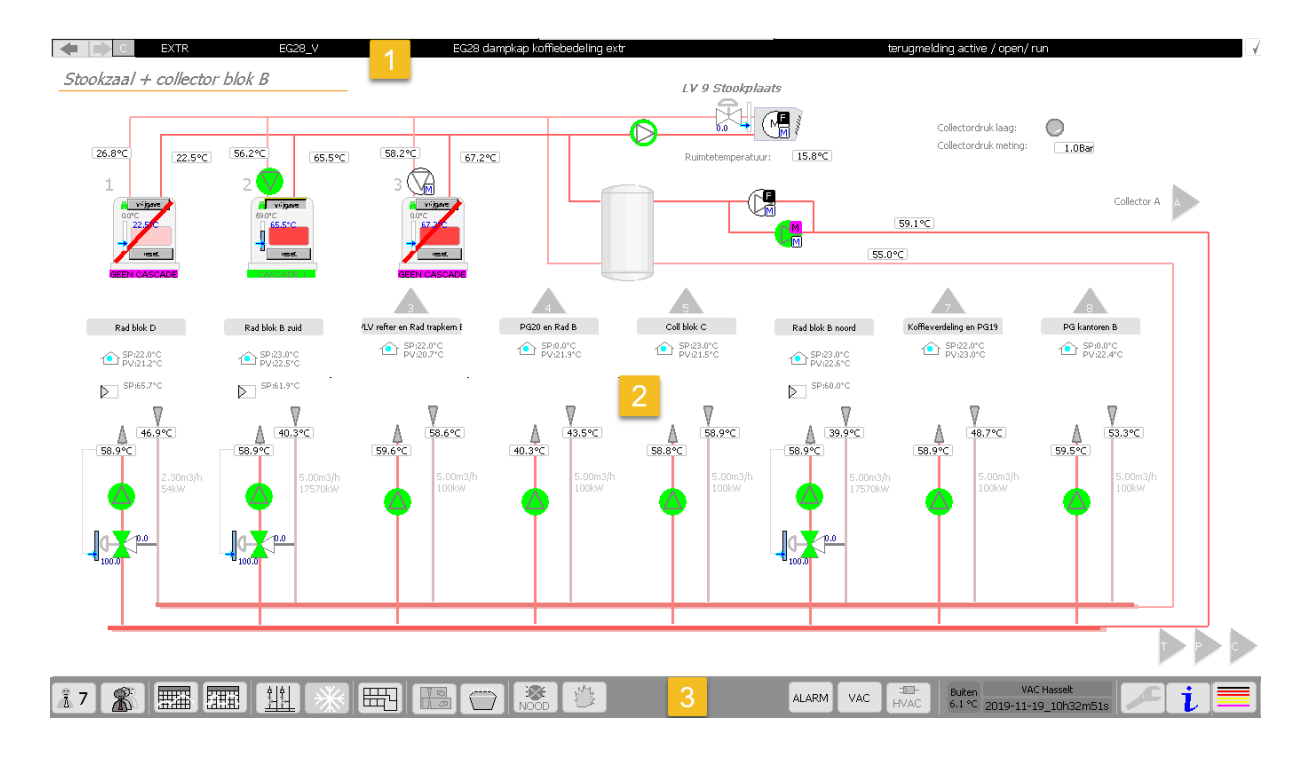

#### **De werkbalk**

De werkbalk geeft de mogelijkheid om te bladeren tussen de verschillende visualisatieschermen. Het login niveau kan via deze weg worden aangepast. Op onderstaande afbeeldingen is elke knop voorzien van een nummer dat verwijst naar een hoofdstuk in deze gebruikershandleiding.

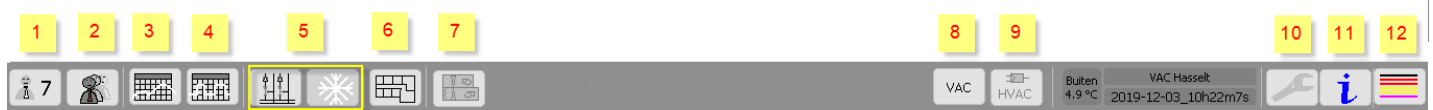

# <span id="page-5-0"></span>**2.1 Login niveau**

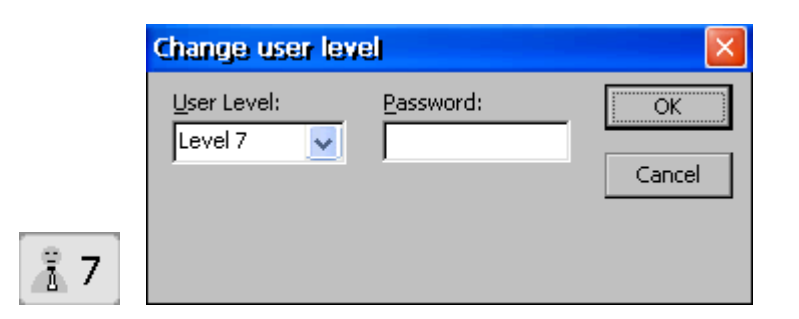

Met deze knop kan het toegangsniveau van de programmabediening gewijzigd worden. Het bedieningsniveau kan ingesteld worden van niveau 0 tot en met niveau 6. Niveau 7 is voorbehouden voor Fixsus. Standaard is alles vrijgegeven op alle, voor de gebruiker beschikbare, login niveaus. Op vraag van de klant kunnen login niveaus aparte 'rechten' krijgen; zoals enkel toegang tot overzicht gebouw, enkel kijken niets aanpassen, toegang tot regelalgoritmes, offsetten geven aan metingen....

## <span id="page-5-1"></span>**2.2 Gebruikers administratie**

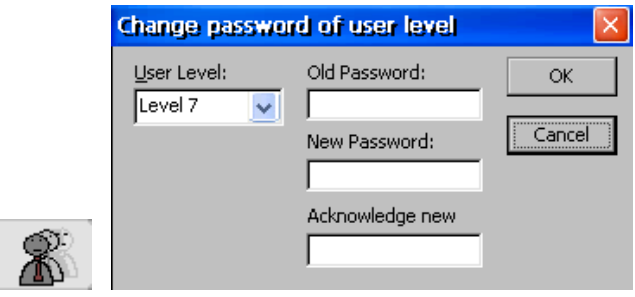

De user administrator is beschikbaar vanaf login niveau 3. Via deze knop kan voor elk gebruikersniveau een wachtwoord worden ingesteld.

## <span id="page-6-0"></span>**2.3 Analoge kalender**

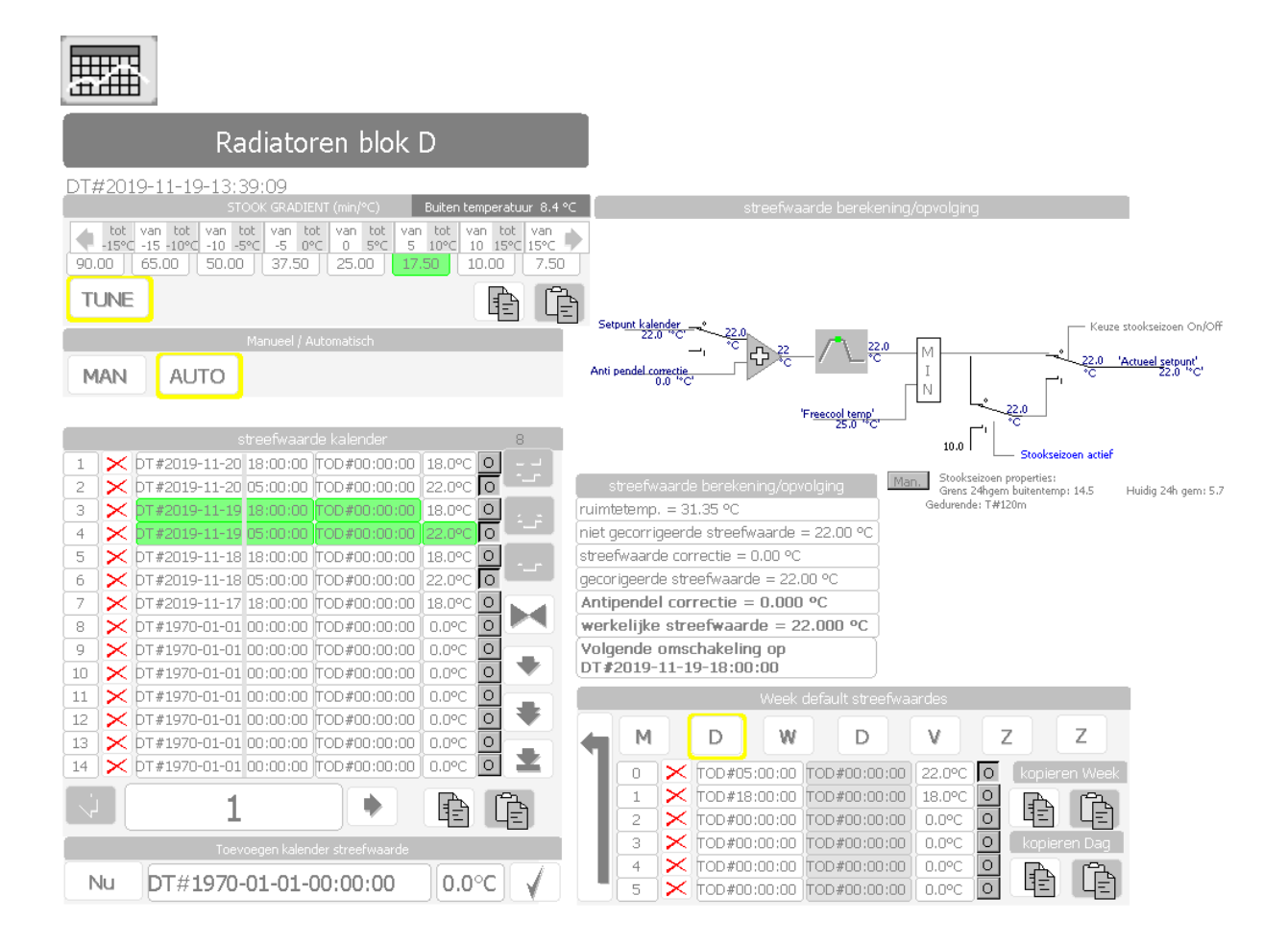

Deze kalender wordt ook wel de 'analoge' kalender genoemd, hierin worden schakeltijden ingesteld per dag van de week met hun gewenste ruimtetemperatuur en een functie die aangeeft of deze ruimte in bezetting is.

Het beeld is opgebouwd uit een achttal velden met elk hun deelfunctie.

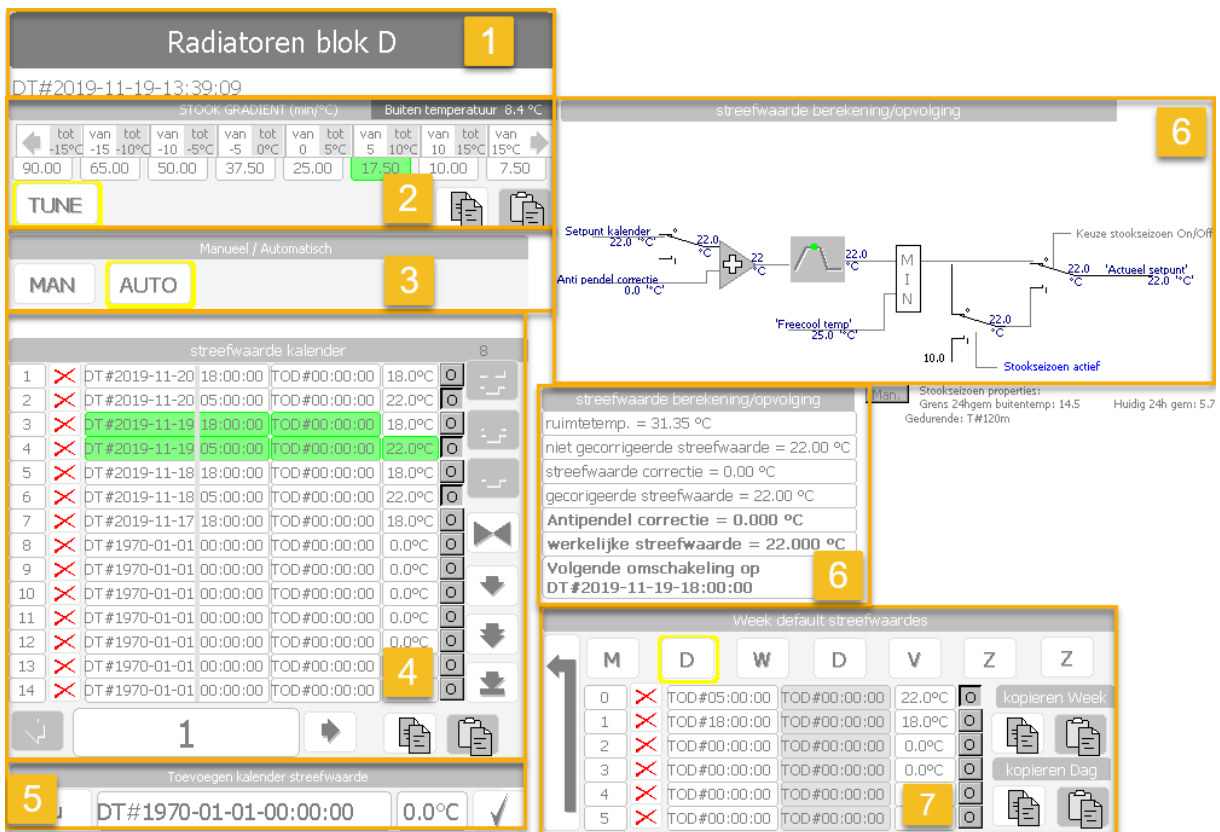

#### <span id="page-7-0"></span>**2.3.1 De omschrijving van de betreffende zone.**

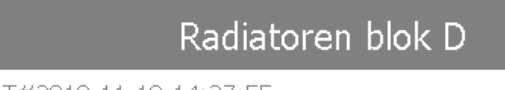

DT#2019-11-19-14:37:55

Dit veld geeft een omschrijving van de zone welke op dat moment geselecteerd is. Onder de omschrijving wordt de huidige datum en tijd weergegeven. Meestal worden er kalenders voorzien per zone met een eigen hydraulisch circuit of luchtgroep.

#### <span id="page-7-1"></span>**2.3.2 De optimizer.**

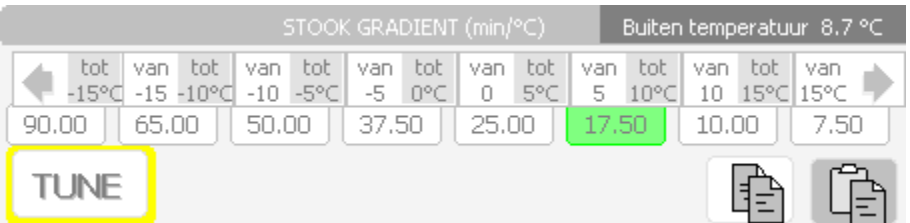

Het Fixsus HVAC-concept is voorzien van een intelligente, zelflerende optimizer. De werking ervan is gebaseerd op streefwaarde-vervroeging. Indien je de kalender instelt om de ruimte om 8h op comforttemperatuur te krijgen, wil je ook dat deze tempratuur bereikt wordt om 8h en niet dat de verwarming pas op dat moment actief wordt. De optimizer zorgt ervoor dat er afhankelijk van de buitentemperatuur standaard al vervroegd verwarmt wordt. In het voorbeeld van hierboven waarbij de buitentemperatuur tussen de 5 °C en 10 °C is, er 17.5 minuten per graad verschil vroeger opgestookt wordt. Indien er 's nachts een setpunt van 18 °C is en comforttemperatuur is 22 °C => dT van 4 °C x 17.5 m = 70 minuten vervroegd opstarten. Op dit moment zal de setpunttemperatuur lineair stijgen (zie schematische voorstelling hieronder).

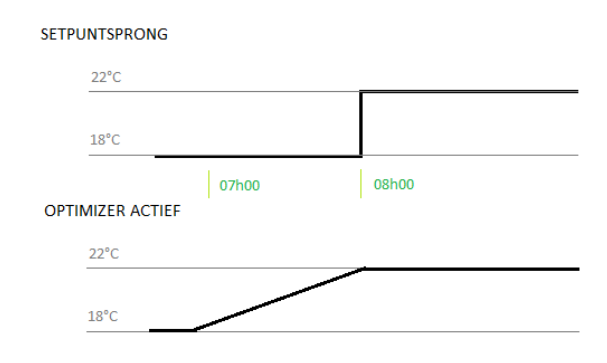

#### <span id="page-8-0"></span>**2.3.3 Modeselectie.**

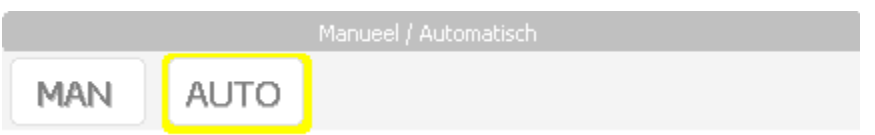

Via de selectie AUTO wordt gekozen voor de mode automatisch. In deze mode wordt de gewenste streefwaarde voor de betreffende kring door de kalender bepaald.

Via de selectie MAN wordt gekozen voor de manuele mode. Dit wordt ook wel streefwaarde derogatie genoemd. In deze mode kan de operator zelf een gewenste streefwaarde opgeven. Bij het activeren komen twee extra vensters in het beeld.

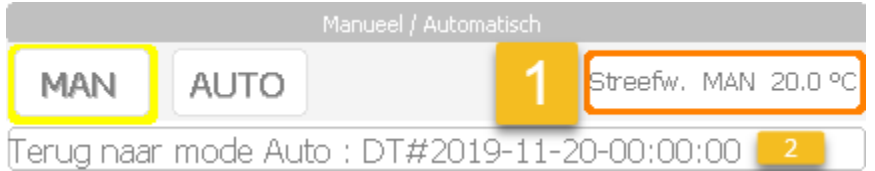

- 1) Ingeven van de gewenste manuele streefwaarde
- 2) Om te voorkomen dat de installatie onnodig in manuele mode blijft staan, zal deze automatisch terugschakelen naar de automatische mode. Het moment van overschakeling wordt weergegeven in veld 2. Standaard wordt dit door het systeem ingevuld op 00u00 van de volgende dag. Indien gewenst kan de operator dit aanpassen.

Voorbeeld:

- A: Tijdens een vakantieperiode kan voor een bepaalde tijd een lagere streefwaarde gewenst zijn.
- B: Een receptie buiten de normale uren.

Een kring dat in derogatie staat, wordt in het melding systeem weergegeven. Door de weergave als melding wordt voorkomen dat een kring onnodig in mode manueel blijft.

#### <span id="page-9-0"></span>**2.3.4 Streefwaarde kalender.**

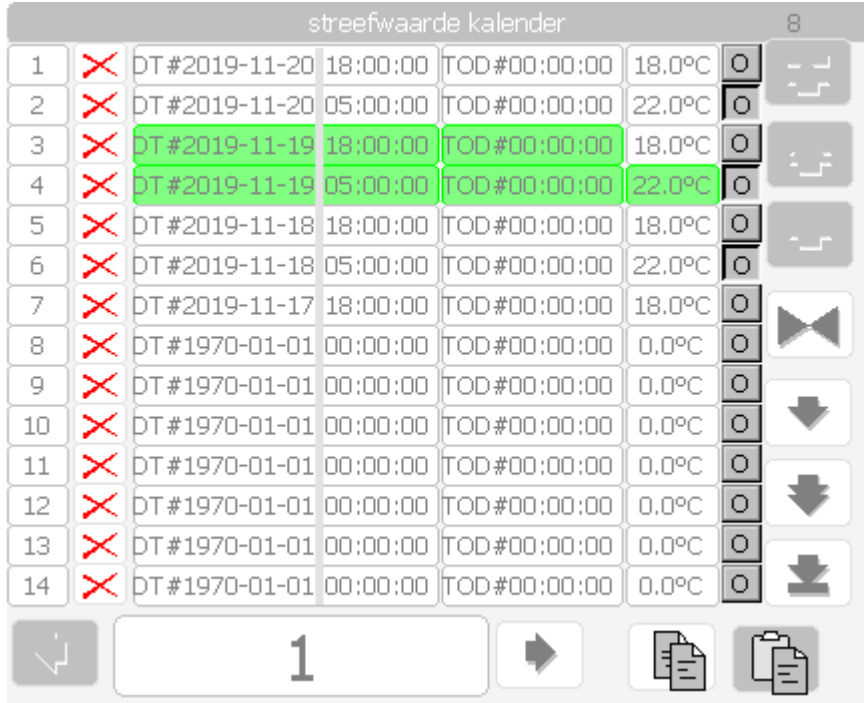

In deze kalender staan alle uitzonderingsdagen die manueel zijn toegevoegd, samen met de huidige dag die dagelijks wordt gekopieerd van de default weekkalender. De streefwaarden van de huidige dag worden in het groen weergegeven. Indien er een temperatuur in het groen knippert dan wil dit zeggen dat de optimizer actief is en naar een andere streefwaarde toewerkt.

In dit voorbeeld wordt vanaf 05:00 22°C gevraagd en wordt om 18 uur omgeschakeld naar 18°C. Bij de overschakeling naar een hogere streefwaarde zal gedurende de opstookperiode de betreffende streefwaarde knipperen.

Onderaan is de selectie van de kalender, met de pijltjes links en rechts kan je scrollen door de verschillende kalenders en bovenaan zie je ook telkens de naam veranderen.

#### <span id="page-9-1"></span>**2.3.5 Invoegveld.**

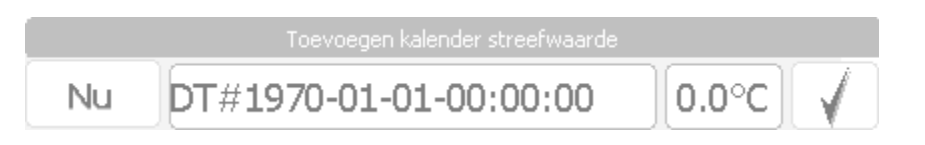

Via dit bedienveld kan snel en eenvoudig een omschakelpunt aan de kalender toegevoegd worden. Het volstaat om de datum, de tijd en een geldige streefwaarde op te geven. Met een klik op het vinkje wordt de streefwaarde toegevoegd. Met de knop "Nu" wordt de actuele datum en tijd ingegeven in het invoegveld.

Er is een automatische ordening van de kalender als er nieuwe punten worden in toegevoegd.

#### <span id="page-10-0"></span>**2.3.6 Streefwaardeberekening.**

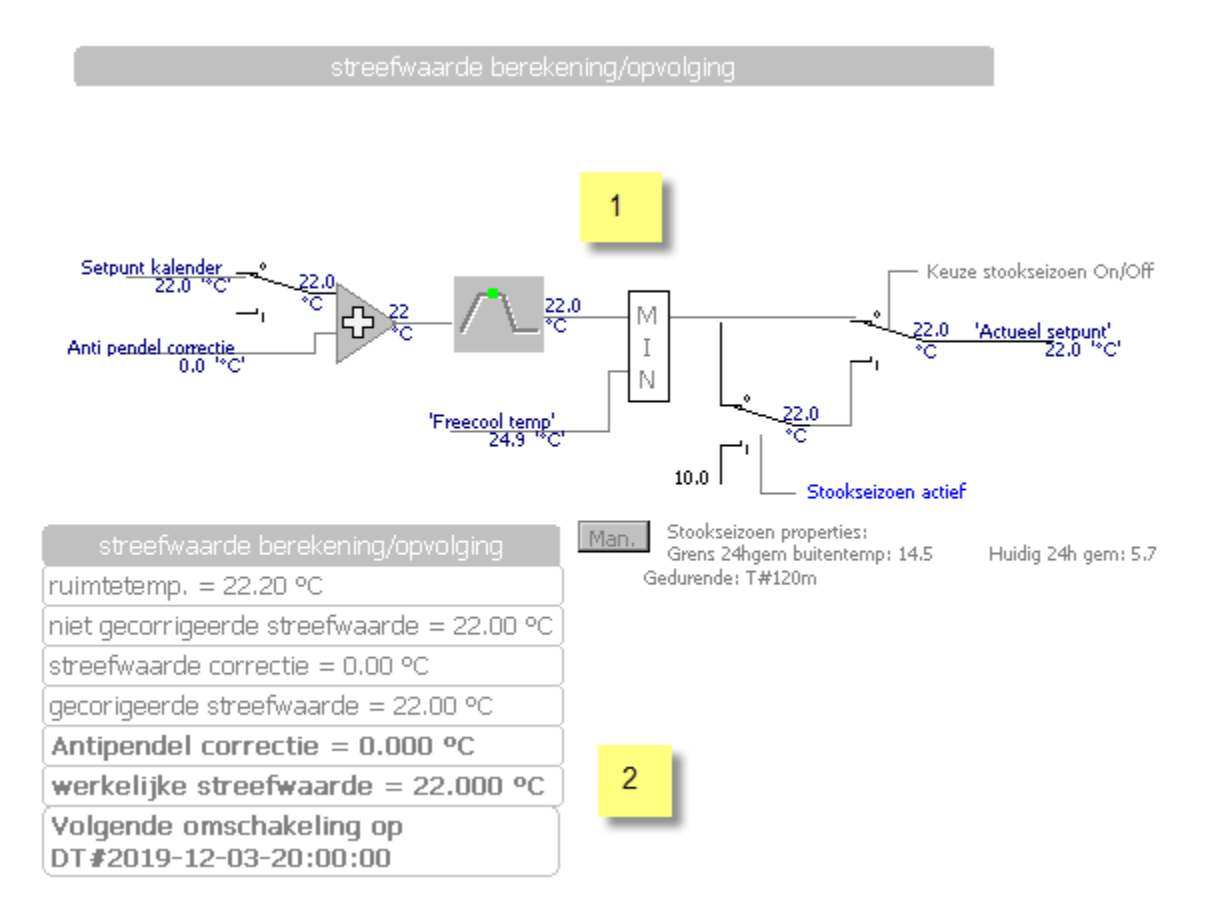

1. Het regelschema heeft enkele functies. Één daarvan is het kiezen tussen het minimum tussen het kalendersetpunt of de 'freecool temp.' Waar de freecooltemperatuur vandaan komt is terug te vinden in het hoofdstuk van het weerbericht. Door deze keuze wordt geanticipeerd op het weerbericht, wordt het warmer komende dagen, dan wordt hier oververhitting van het gebouw tegengegaan door het setpunt te verlagen.

Er kan ook de keuze gemaakt worden om te werken met het 'stookseizoen'. Deze komt actief als de 24h gemiddelde buitentemperatuur gedurende enige tijd (instelbaar) onder een bepaalde grens is. Als het stookseizoen actief is, volgt het setpunt de kalender. Buiten het stookseizoen (zomer) wordt het setpunt op 10°C gezet.

2. Dit 'extra info veld' geeft info over hoe het systeem met de huidige streefwaarde omgaat. Er kan een energiebesparende correctie tijdens het uitschakelen of een vermindering van de verwarming worden toegepast. Met deze correctie kan de temperatuur al vooraf worden afgebouwd zonder dat het comfort vermindert.

Ruimtetemp.: Dit is de actueel gemeten ruimte temperatuur voor de geselecteerde kring.

Niet gecorrigeerde streefwaarde: Dit is de streefwaarde dat door het systeem op dat ogenblik gebruikt wordt. Op deze waarde kan het systeem correcties uitvoeren tijdens de opstookperiode of bij een overschakeling naar een lagere streefwaarde.

Streefwaarde correctie: De correctie die wordt uitgevoerd op de huidige streefwaarde. Dit is enkel van toepassing tijdens de optimale stop. De optimale stop wordt verder in deze handleiding besproken.

Gecorrigeerde streefwaarde: Dit is de streefwaarde na correctie.

Werkelijke streefwaarde: Dit is de streefwaarde waar uiteindelijk mee gewerkt wordt. Indien de kring in mode AUTO staat, zal dit overeen komen met de "Gecorrigeerde streefwaarde".

#### <span id="page-11-0"></span>**2.3.7 Default weekkalender.**

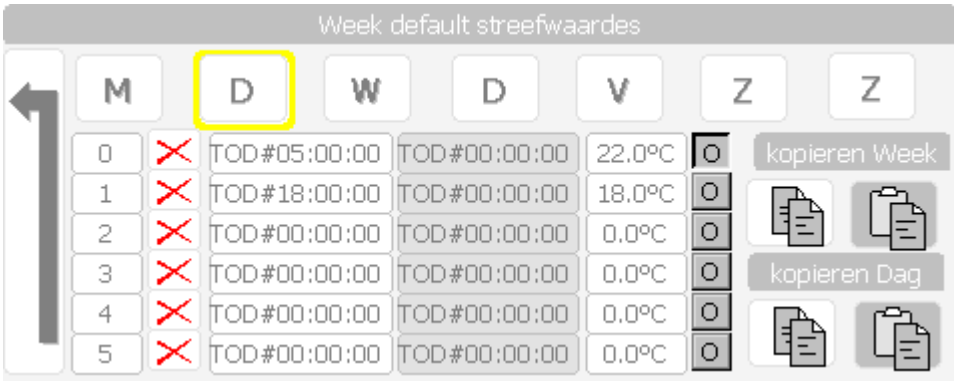

Dit veld geeft de weekkalender weer. Via deze kalender kunnen setpunten voor een standaard week voor de betreffende zone worden ingegeven. Dit voorkomt dat de streefwaarde kalender elke dag van het jaar manueel moet worden ingevuld. Bij het aanvangen van elke dag wordt om 00u00 de streefwaarden uit deze kalender overgezet naar de algemene streefwaarde kalender en automatisch geordend. Bovenaan kan de dag van de week geselecteerd worden (M = maandag, D = dinsdag, W = woensdag, D = donderdag, V = vrijdag, Z = zaterdag en Z = zondag). Per dag kunnen tot 6 schakelpunten met hun setpunten en de optie 'bezetting' ingesteld worden. De 'O' die je naast setpunten kunt indrukken staat voor 'Occupation' of 'bezetting', dit kan in het programma gebruikt worden om bijvoorbeeld destratificatie te limiteren omdat dit hinderlijk kan zijn voor de mensen, comfortwerking luchtgroepen, ..

Door op de witte tekst TOD#00:00:00 (kort voor Time Of Day) te drukken, kan een tijdstip ingesteld worden. In de 3<sup>e</sup> kolom kan vervolgens een gewenste ruimtetemperatuur meegegeven worden. In het voorbeeld hierboven heeft de kalender een streefwaarde van 22.0°C, optie bezetting staat AAN en dit vanaf 05h00. Om 18h00 wordt er omgeschakeld naar een streefwaarde van 18.0°C en de optie bezetting staat AF.

Er is een 2<sup>e</sup> kolom die kan ingevuld worden waar vergrijsd 'TOD#00:00:00' staat. De functie hierachter is beter uitlegbaar met onderstaand voorbeeld waarbij vanaf 05h00 een setpunt van 22°C gewenst is en dit **gedurende** 08h00. Deze functie wordt echter nooit gebruikt gezien het eerste voorbeeld veel logischer is voor instellingen te doen betreffende gewenste ruimtetemperatuur.

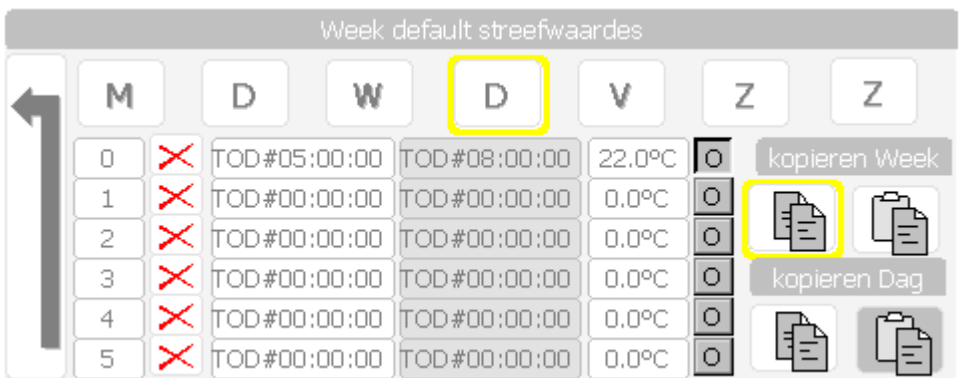

Via de functies 'kopiëren week' en 'kopiëren dag' kun je kalenders kopiëren naar andere dagen en volledige kalenders kopiëren.

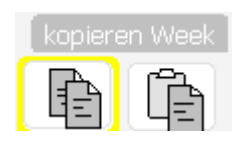

Kopiëren week actief, rechtse knop is plak knop om instellingen van deze week over te zetten naar ander geselecteerde kalender.

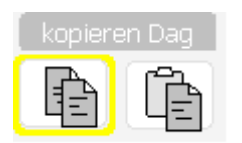

Kopiëren dag actief, rechtse knop is plak knop om instellingen van deze dag over te zetten naar ander geselecteerde dag in weekkalender.

**Belangrijk:** na het invullen van de weekkalender moet deze nog overgeladen worden naar de 'streefwaarde kalender', dit gebeurt door de verticale pijl naar links in te drukken. Vervolgens worden alle schakelpunten met setpunten gerangschikt en het actuele setpunt in het groen gezet.

## <span id="page-13-0"></span>**2.4 Digitale kalender**

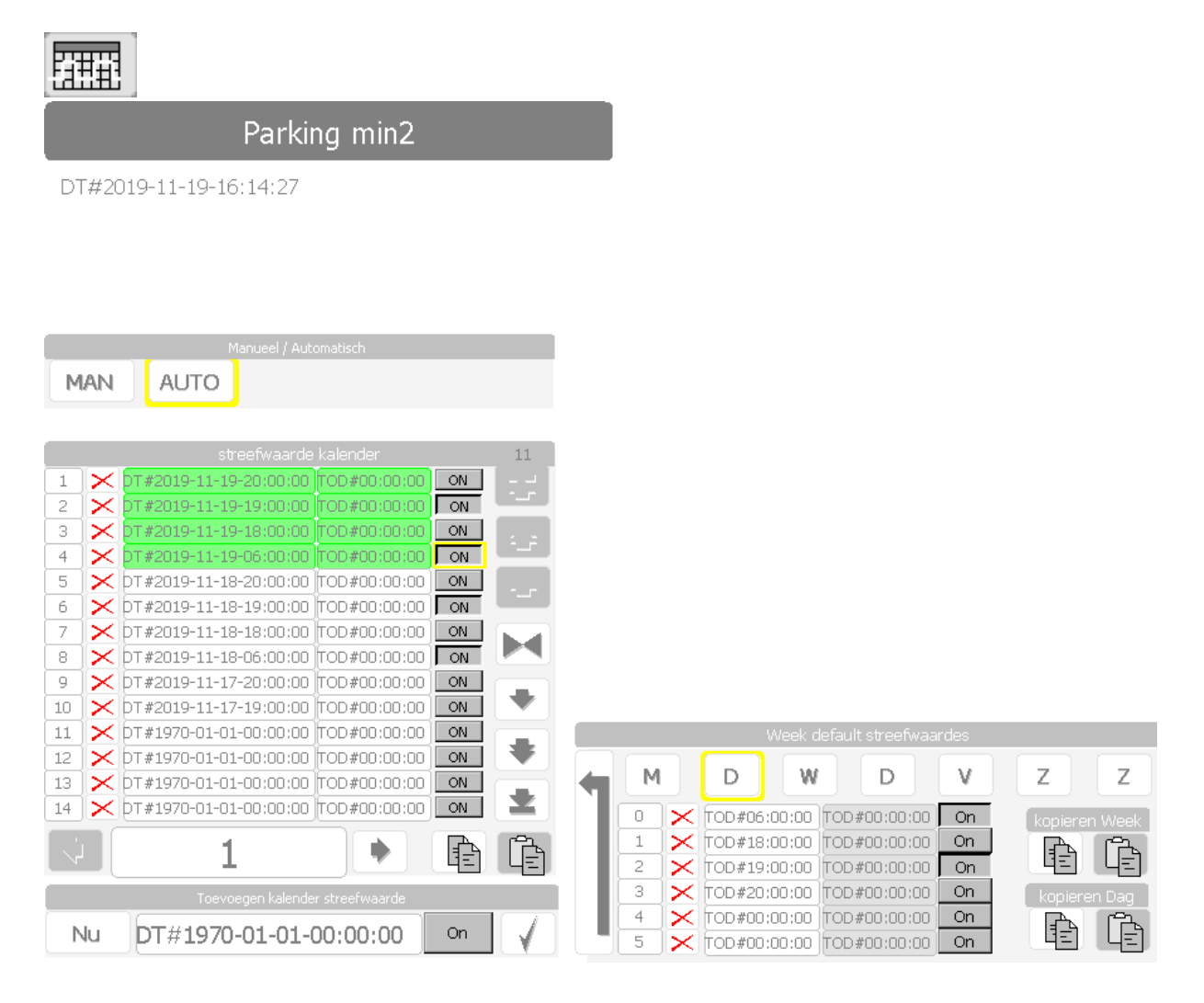

Deze kalender is gelijkaardig aan de analoge kalender met dat verschil dat er in plaats van setpunten, digitale contacten per schakelpunt actief komen. Het invullen van de weekkalender met schakelpunten en daarnaast de keuze 'On' = ingedrukt, niet ingedrukt = 'Off' is gelijkaardig aan de analoge kalender. Na het invullen, moet de weekkalender terug ingeladen worden door op de verticale pijl naar links te drukken. De schakelpunten komen vervolgens terug in de 'streefwaarde kalender' te staan. Scrollen tussen de verschillende kalenders kan door de pijl naar links of rechts te drukken onderaan

waar in bovenstaand voorbeeld kalender '1' geselecteerd is.

Er kan ook terug een keuze gemaakt worden tussen 'Auto' werking, waarbij de schakelpunten uit de kalender gebruikt worden, of een manuele 'ON' / 'OFF' functie.

Enkele voorbeelden:

- Een boiler circulatiepomp die enkel draait tussen 10 en 24h.
- Extractie van het sanitair dat enkel gebruikt wordt tijdens de werkuren
- Het openen van een automatische poort
- Het aan en af zetten van lichten tijdens de bezettingsuren.

## <span id="page-14-0"></span>**2.5 Proces beelden**

Procesbeelden zijn project specifiek, hieronder wordt bijvoorbeeld de stookzaal, ijswaterproductie, extractiegroepen, … schematisch weergegeven. Deze beelden worden vooral gebruikt om statussen van pompen, metingen, ventilatoren, gewenste setpunten, ed. weer te geven en geven de mogelijkheid om de actuatoren te bedienen, alarmeringen in te stellen,.. In dit hoofdstuk gaan we bijgevolg alle componenten/objecten in detail bespreken die terug te vinden zijn op deze beelden.

Voorbeeld van buttons in de werkbalk waarachter procesbeelden terug te vinden zijn:

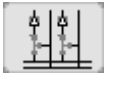

 $\Rightarrow$  Stookbeeld: schematische voorstelling van warmteproductie en distributie, gebaseerd op hydraulisch schema.

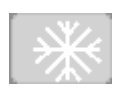

 $\Rightarrow$  ijswater: schematische voorstelling van ijswaterproductie en distributie, gebaseerd op hydraulisch schema.

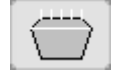

 $\Rightarrow$  Extractie: alles wat te maken heeft met extractieventilatoren, RWA, ..

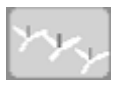

 $\Rightarrow$  Destratificatie: voorstelling van destratificatie per zone

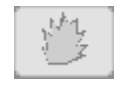

 $\Rightarrow$  Brand: alles wat te maken heeft met brandkleppen, alarmeringen brandcentrale of gascentrale.

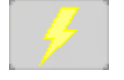

- $\Rightarrow$  Elektriciteit: voorstelling van standen zekering, uitlezen van kWh tellers in de elektrische borden.
- - $\Rightarrow$  Pulstellers: voorstelling van pulstellers met hun gewicht en totaal aantal pulsen.

Dit zijn vaak voorkomende buttons, telkens wanneer er op gedrukt wordt, zal het procesbeeld geopend worden. Van daaruit kan meestal nog doorgeklikt worden naar andere, relevante beelden via onderstaande knoppen.

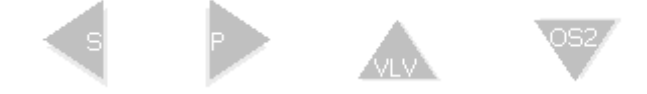

Aan de hand van voorbeelden van procesbeelden en hun aangeduide onderdelen zal verder alles in detail toegelicht worden.

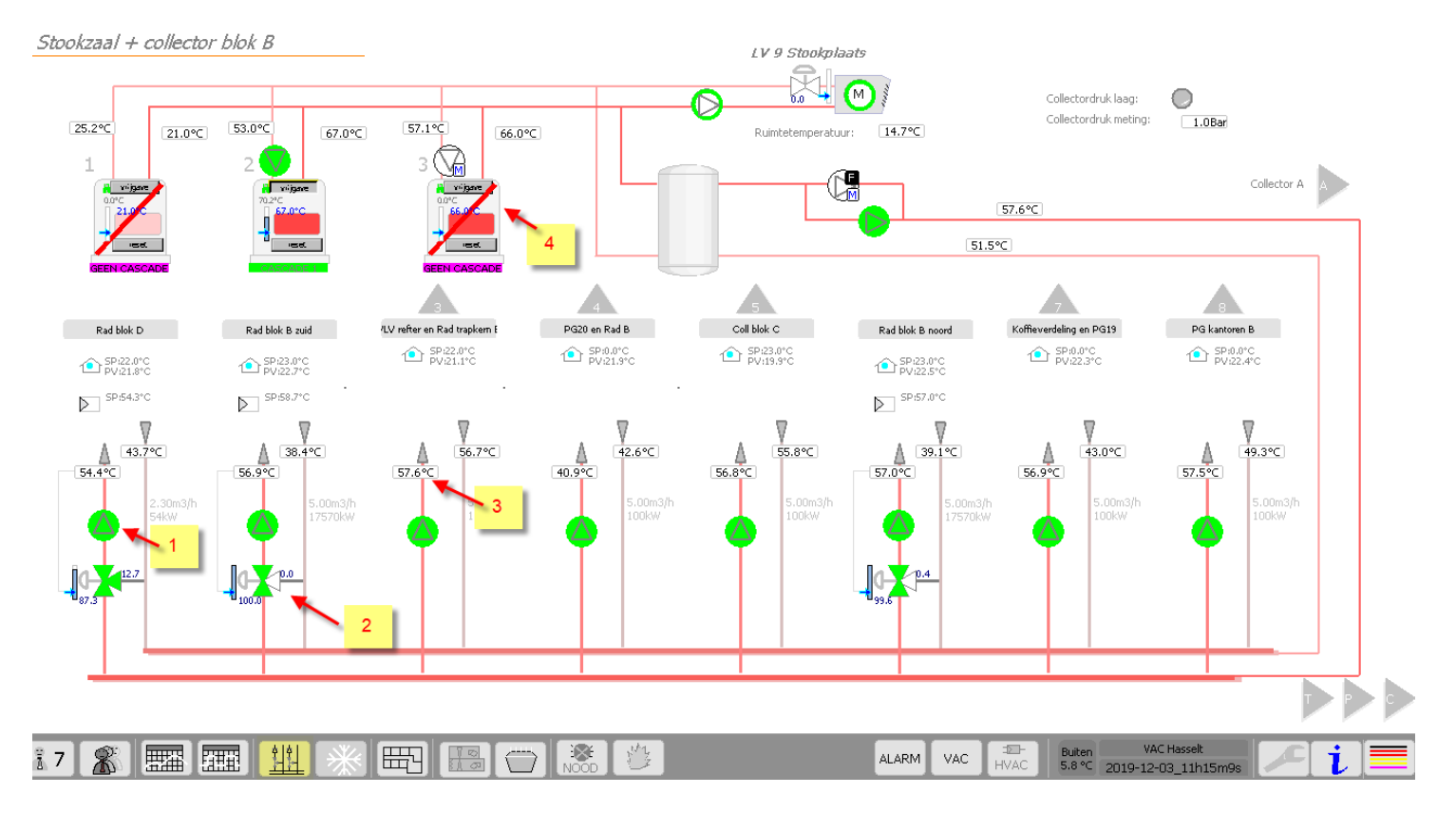

### <span id="page-15-0"></span>**2.5.1 Actuator (motor bouwsteen)**

De actuator kan verschillende visuele voorstellingen hebben, zo kan er een driehoek instaan die een pomp voorstelt met zijn pomprichting, of een 'M' van motor, die op zijn beurt een elektrische motor voorstelt. Deze voorstellingen worden door elkaar gebruikt maar de werking is identiek.

#### <span id="page-15-1"></span>**2.5.1.1 Statusweergave**

De status van de actuator is direct zichtbaar door gebruik te maken van 4 mogelijke voorstellingen:

- $\Rightarrow$  Actuator in werking: de cirkel is volledig groen gekleurd. Dit wil zeggen dat de motor in automatische mode vrijgegeven is voor werking.
- 
- $\Rightarrow$  Actuator in pauze: de motor is omringt door een groene cirkel. Dit wil zeggen dat de motor in automatische mode staat maar niet vrijgegeven is voor werking.
- - $\Rightarrow$  Actuator manueel uit: de motor is niet ingevuld en bijkomend staat er een 'M' in het vierkantje. De actuatormode kan aangepast worden in de faceplate.

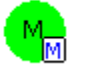

 $\Rightarrow$  Actuator manueel aan: de motor is volledig groen ingevuld en is vrijgegeven voor werking. 'M' in het vierkantje staat voor manuele mode.

Optie voorstelling als actuator moduleerbaar is:

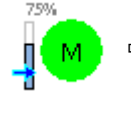

 Modulerende aansturing: de motor kan frequentiegeregeld zijn of een setpunt meekrijgen van de regeling. Dit is zichtbaar aan de verticale blauwe balk naast de motor. Hierin wordt verder gegaan in het volgende hoofdstuk.

Bij het starten van de actuator, in automatische mode of manueel, dan knippert de actuator. Hij wordt kortstondig groen – en wit ingevuld. Dit duurt tot er een feedbacksignaal binnenkomt van de contactor / relais / pompsturing. Als het feedbacksignaal actief is, dan stopt deze met knipperen en blijft volledig in een groene kleur.

#### <span id="page-16-0"></span>**2.5.1.2 De faceplate**

Als er op de motor gedrukt wordt, komt er een operatorscherm tevoorschijn, ook wel de faceplate genoemd. Hierin kan verdere bedieningen / instellingen gebeuren.

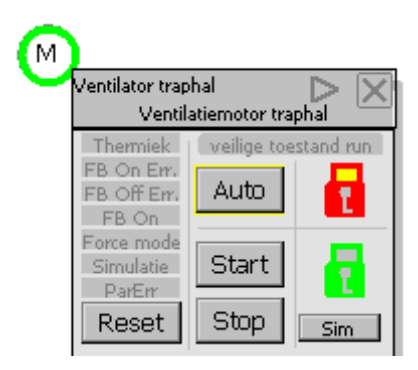

Beginnen met de linkse groep:

- **Thermiek:** Indien er een contact van de thermiek op de regeling aangesloten wordt en de thermiek is in normaal bedrijf, staat dit vergrijst. Indien de thermiek in storing staat komt dit ook in de faceplate in het rood te staan. Bijgevolg wordt ook de vrijgave van de actuator weggenomen en de status in 'manueel stop' geplaatst. Als de technieker ter plaatse de thermiek terug actief zet, dan moet er een manuele reset gebeuren (op knop in faceplate) en de motor in 'Auto' mode plaatsen zodat deze terug de werking van de regeling overneemt.
- **Fb On Err.:** Feedback On error komt actief indien er een terugmeldingssignaal 'werking' op de regeling aangesloten is. Dit kan een feedback contact zijn van de relais / thermiek of een contact van een eigen regeling (bvb freq. Regelaar). Als bij vrijgave van de actuator, er binnen enige tijd (zie verder instelling feedback time) geen feedback signaal mee actief komt, dan wordt deze melding actief. Opnieuw wordt de actuator in 'manuele stop' mode geplaatst en is er een reset nodig + achteraf de actuator terug in 'Auto' mode plaatsen.
- **Fb Off Err.:** Feedback Off error, werking identiek aan Fb On Err. Maar met dat verschil dat er een contact moet voorzien worden voor geen werking. Dit wordt (bijna) nooit toegepast.
- **FB On:** Visuele voorstelling van het terugmeldingssignaal 'werking'. Deze heeft een groene achtergrond bij actief.
- **Force mode:** Geforceerde mode van actuator, de vrijgave wordt gegeven ongeacht of de regeling beslist om vrij te geven, of feedback werking, of thermiekfout. De digitale uitgang wordt rechtstreeks aangestuurd.

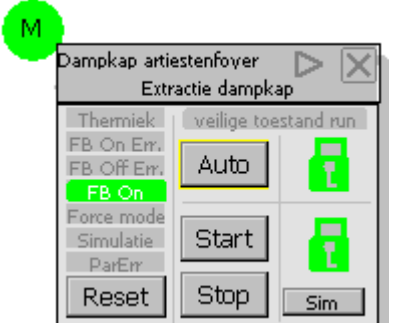

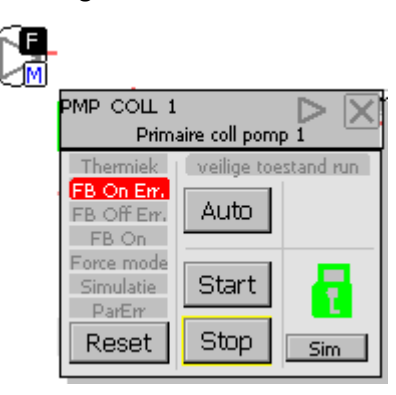

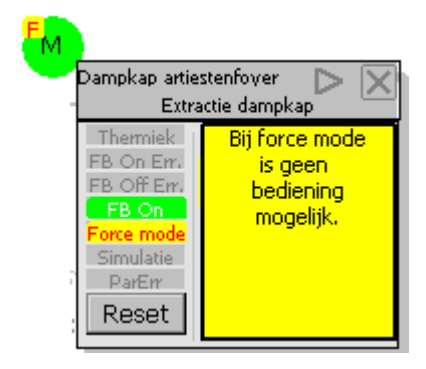

#### **Simulatie:** simulatie mode.

**ParErr:** Parameter error, is actief indien er instellingen gebeuren die niet relevant zijn of niet beschikbaar zijn voor de actuator.

Via de knoppen, centraal op de faceplate, kan de actuator in een bepaalde mode geplaatst worden. De functie 'Auto' spreekt voor zich, als deze knop actief is (te zien met gele rand rond knop) dan zal de actuator actief worden als de regeling deze vrijgeeft voor werking. 'Start' is manuele start en 'Stop' is manueel stop. Belangrijk om weten is dat wanneer een actuator in een bepaalde mode geplaatst wordt, deze toestand ook bijgehouden wordt bij een heropstart.

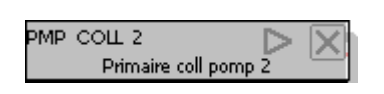

Bovenaan de faceplate staat de tagname van de pomp, in dit voorbeeld: *PMP COLL 2*. Deze tagnaam is vervolgens ook terug te vinden in de meldingenlijst mocht er zich een probleem voordoen.

Onder de tagnaam staat ook nog een korte beschrijving van de actuator, in dit geval *Primaire coll pomp*  2. Met het pijltje naar rechts kan de 2<sup>e</sup> pagina binnen in de faceplate geopend worden en met het kruisje sluit je af.

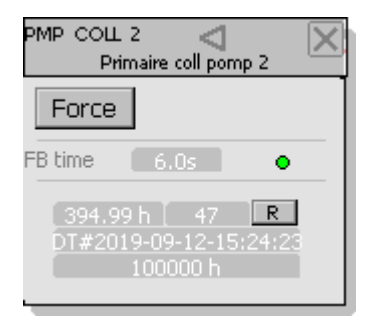

In het 2<sup>e</sup> tabblad is als eerste de *Force* knop terug te vinden. Hierbij forceer je de digitale uitgang vanop de PLC ongeacht of er een alarm is (Thermiek, FB On Err., FB Off Err.). Vervolgens is ook de Force mode actief herkenbaar aan de rode F met gele achtergrond bij het motorsymbooltje.

Centraal staat de *FB time*, dit is de tijd in seconden die nodig is tussen het vrijgeven van de actuator en het terugmeldingscontact van de contactor, terugmelding van toestel. Wat wil zeggen dat als de digitale

uitgang gestuurd wordt en er binnen de 6 seconden geen terugmelding van werking is, er een Fb On Err. actief komt. Het groene bolletje ernaast is de activatie van deze functie en deze kan geactiveerd of gedeactiveerd worden door er op te drukken. Groen = actief, vergrijsd = niet actief dus ook geen FB On / Off Errors.

Onderaan is er van de geselecteerde actuator het aantal werkingsuren te zien samen met het aantal start/stops. Met de 'R' knop kan deze data gereset worden. De datum in beeld is deze van de laatste reset en de urenteller + start/stops zijn vanaf dan geldig. De 100000h is het aantal werkingsuren waarbij deze overschreden wordt, er een maintenance melding gemaakt wordt, deze is instelbaar trouwens.

#### <span id="page-18-0"></span>**2.5.1.3 Statussymbolen rond actuator**

In het procesbeeld is de actuator zichtbaar en soms staan er in de 4 hoeken symbooltjes. Het is misschien al opgevallen op de schermafdrukken hierboven.

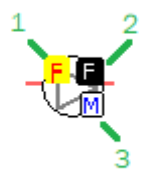

De symbolen zijn op 3 posities van de actuator zichtbaar, linksboven (1) – rechtsboven (2) en rechtsonder (3)

- 1. Force mode: indien op de faceplate van de motor de 'Force' knop bedient is, zal dit zichtbaar zijn op deze positie door de rode F met gele achtergrond.
- 2. AWSF: deze term wordt in detail uitgelegd in een later hoofdstuk rond alarmeringen. Kort bij de actuatoren zal enkel de F in beeld komen die staat voor 'Failure'. Deze functie komt actief indien er een thermiekfout is, FB On / Off error fout is.

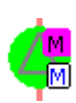

Wat wel relevant is en soms ook actief is, is de paarse M zoals hiernaast weergegeven. Als deze in beeld komt, wil dit zeggen dat de actuator in een mode geplaatst is (Auto, Start, Stop) en dit niet verwacht wordt of niet zijn 'normale' werkingsmode is.

3. Manuele bediening: de blauwe M met witte omranding is zichtbaar als de actuator NIET in Auto mode staat maar wel manueel Start of Stop.

#### <span id="page-18-1"></span>**2.5.2 Moduleerbare actuatoren**

Onder moduleerbare actuatoren kan verstaan worden een 3wegkraan, setpunt voor motoren (% aansturing frequentie regelaar), setpunt voor branders, ... namelijk alle actuatoren die via een analoog signaal aanstuurbaar zijn. Indien er iets moduleerbaar is, staat er naast het symbool een verticale balk met een blauwe pijl in of een bolletje. In onderstaande voorbeelden zijn enkele symbolen weergegeven:

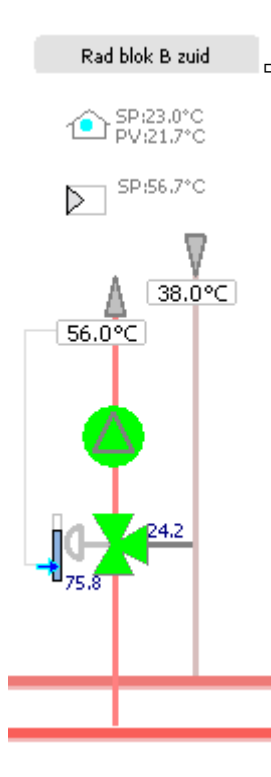

 $\Rightarrow$  3wegkraan verwarmingsbatterij, status is 75.8% open, en regelt naar setpunt 56.7°C op zijn depart van de kring die momenteel 56.0°C is. Op de achtergrond van deze kring is een PID regelaar actief waarvan de output de aansturing van de kraan is.

De status van deze actuator is ook zichtbaar volgens het symbool die in de verticale balk staat. Hiernaast staat er een pijtje in, wat wil zeggen dat de actuator het automatisme volgt. Indien er een bolletje in staat, dan is er een manuele wenswaarde ingevuld. Door het drukken op de verticale balk opent er een faceplate waarin via de knop 'Mode Ext' een manueel setpunt ingesteld kan worden zoals hieronder weergegeven. Terug komt er een paarse M tevoorschijn die stelt dat de actuator niet in de gewenst mode actief is.

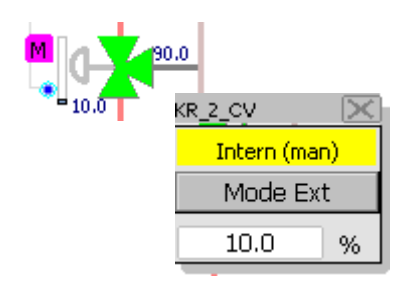

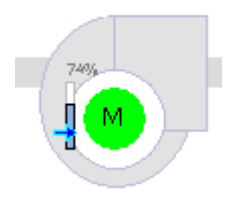

 $\Rightarrow$  Ventilator die snelheidsgeregeld is door middel van een frequentieregelaar bijvoorbeeld.

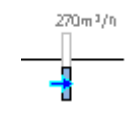

 $\Rightarrow$  Binnen regelschema's wordt dit object, ook wel de 'Opalim' genoemd, soms weergegeven om bijvoorbeeld manueel setpunten in te stellen als test.

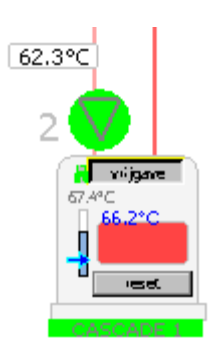

 $\Rightarrow$  Ketelsetpunt voor verwarming- of vermogensregeling.

#### <span id="page-20-0"></span>**2.5.3 Metingen (de meetbouwsteen)**

Op de procesbeelden staan veel metingen zoals temperaturen, drukken, debieten, .. Deze metingen staan altijd in een vakje waarin de actueel gemeten waarde te zien is. Als er op de meting gedrukt wordt, opent een faceplate. Hierin kunnen alle instellingen, alarmen, statussen bekeken worden van die meting.

#### <span id="page-20-1"></span>**2.5.3.1 De faceplate**

Binnenin de faceplate staat bovenaan de tagnaam *KR 2 TT RETOUR* in dit geval, deze tagnaam is ook degene die gebruikt wordt binnen de trendings en alarmlijsten. Daaronder staat een korte beschrijving van de voeler: *Retour temp. Kring 2*. Via de pijltjes zijn in totaal 3 verschillende tabbladen te openen.

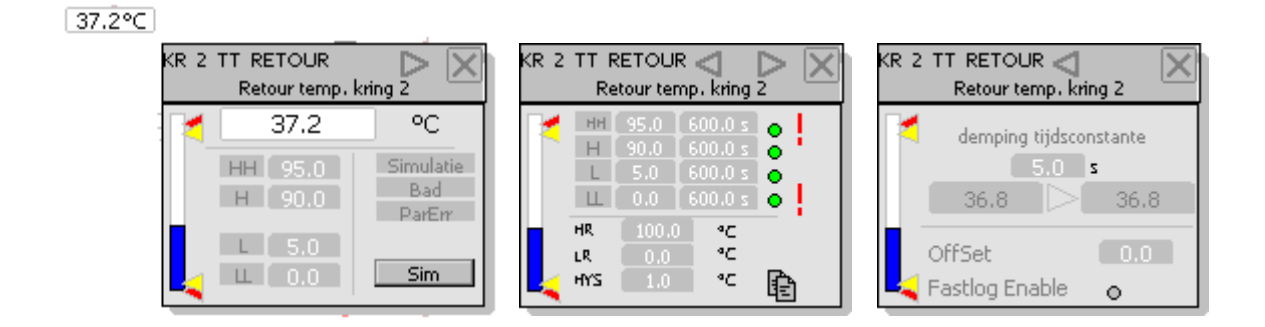

#### **Tabblad 1 :**

Overzicht van de huidige meting met eenheid en daaronder verschillende alarmgrenzen.

Simulatie**:** komt in het paars te staan indien de Sim knop ingedrukt is. Vervolgens kan in het veld van de meting een gesimuleerde waarde ingevuld worden. Naast de meting komt rechtsonder een paarse S tevoorschijn waardoor in het procesbeeld duidelijk zichtbaar is als er een meting in simulatie mode staat.

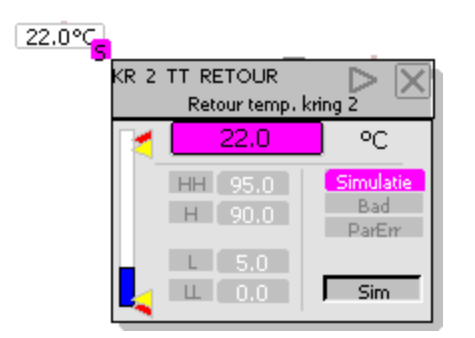

- Bad: Indien er een slechte meting is komt Bad in het zwart te staan en wordt er een failure rond de meting actief gezet. Dit kan verschillende oorzaken hebben zoals overrange, underrange, kabelbreuk, …
- ParErr: Parameter error komt actief als er instellingen rond de meting niet goed staan. Wordt actief als de ingestelde ranges niet kloppen bijvoorbeeld grens HH < grens H, grens LL > grens L, ..

#### **Tabblad 2:**

Hierin worden de alarmgrenzen ingesteld met hun tijdshysteresis.

- Alarm HH: Alarm Hoog Hoog, als de meting de grens van 95 (bovenstaand voorbeeld als referentie) overschrijdt; gedurende 600 seconden komt er een alarm actief.
- Alarm H: Waarschuwing Hoog, als de meting de grens van 90 (bovenstaand voorbeeld als referentie) overschrijdt; gedurende 600 seconden komt er een waarschuwing actief.
- Alarm L: Waarschuwing Laag, als de meting zakt onder de grens van 5 (bovenstaand voorbeeld als referentie) gedurende 600 seconden komt er een waarschuwing actief.
- Alarm LL: Alarm Laag Laag, als de meting zakt onder de grens van 0 (bovenstaand voorbeeld als referentie) gedurende 600 seconden komt er een alarm actief.

Via de groene bolletjes naast de grenzen kunnen de alamen geactiveerd of gedeactiveerd worden. dit kan door er op te drukken. Volle groene bol = alarm actief, indien vergrijsd wordt er geen alarm gegenereerd. Het uitroepteken naast alarm HH en LL zijn prioritaire alarmen, deze alarmen krijgen een extra tag in de alarmlijst en een hogere prioriteit.

Onderaan zijn de ranges afleesbaar

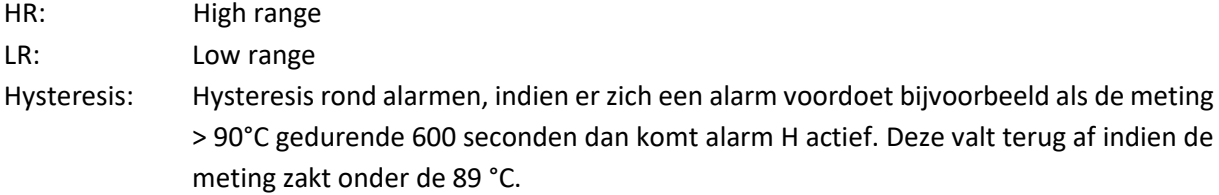

#### **Tabblad 3:**

Instellingen betreffende de demping (tijdsconstante  $1<sup>e</sup>$  orde functie), de demping zorgt ervoor zodat de raw data, rechtstreeks afkomstig van de hardware, gedempt worden zodat er geen grote sprongen te zien zijn. In bovenstaand voorbeeld staat deze op 5 seconden wat wil zeggen dat wanneer er een sprong is in temperatuur, of snelle verandering, deze pas na 5 seconden zal zichtbaar zijn op het procesbeeld. Daarvoor wordt een eerste orde functie gebruikt. Daaronder staat links de raw value en rechts het gefilterd resultaat.

Via Offset kan een offset gegeven worden aan de meting, zoals bij het kalibreren van sensoren met een geijkt toestel kan hierbij het verschil ingevuld worden.

#### <span id="page-21-0"></span>**2.5.3.2 Statussymbolen rond meetbouwsteen**

In het procesbeeld is de meting zichtbaar en soms staan er in de 4 hoeken symbooltjes. Het is misschien al opgevallen op de schermafdrukken hierboven.

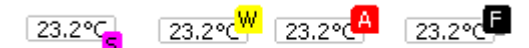

Rechtsonder wordt de paarse S weergegeven indien de meting in simulatie mode staat.

Rechtsboven kunnen verschillende symbolen staan, naar gelang prioriteit zullen deze in beeld komen. De beschrijving hieronder is van hoge naar lage prioriteit.

F van Failure: Komt actief indien er een 'slechte / bad' meting is, oorzaken hiervan kunnen zijn: kabelbreuk, onderrange, bovenrange,..

A van Alarm: Deze melding komt actief indien er zich een alarm voordoet, komt actief bij alarm HH of alarm LL.

W van Warning: Deze melding komt actief indien er zich een warning voordoet, komt actief bij alarm H of alarm L.

### <span id="page-22-0"></span>**2.5.4 PID regelaar**

Vooral in regelschema's kan onderstaand object voorkomen, dit is het symbool voor een regelaar. Op het procesbeeld is eenvoudig het setpunt (SP), de referentie of process value (PV) en de output zichtbaar. Als er het symbool gedrukt wordt, opent een faceplate waarin alle parameters, statussen, instellingen kunnen geraadpleegd / ingesteld worden. Bovenaan de faceplate is de tagnaam te zien die terug te vinden is in de alarmlijst en trendings met daaronder een korte beschrijving van de regelaar.

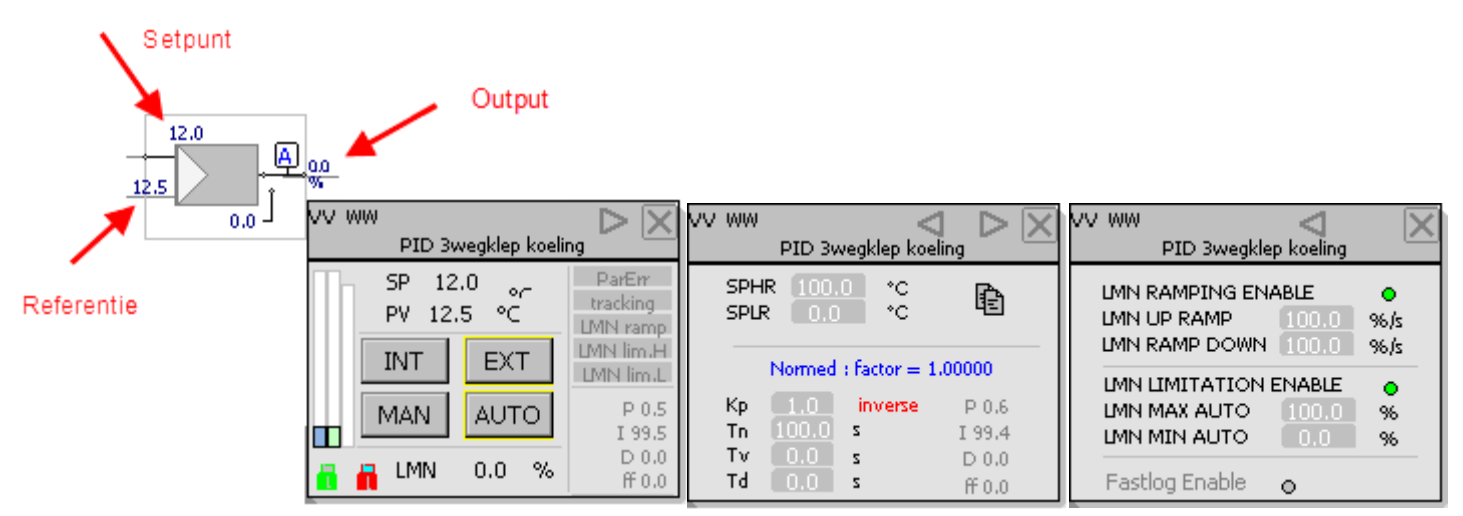

## <span id="page-22-1"></span>**2.5.4.1 De faceplate**

#### **Tabblad 1:**

Hierbij is het setpunt (SP), process value (PV) en output (LMN) zichtbaar. Hieronder verduidelijking van de knoppen:

- INT: Intern setpunt, als deze knop actief staat, te zien aan gele achtergrondkleur, zal SP in het vet staan en bij het drukken op SP is er de mogelijkheid een manueel setpunt in te stellen voor de regelaar.
- EXT: Extern setpunt, de streefwaarde is afkomstig van extern, met andere woorden de regeling / automatisme.
- MAN: Manuele output, bij het activeren van deze knop komt LMN in het vet te staan en is er de mogelijkheid een manuele wenswaarde in te geven van de regelaar.
- AUTO: De output is afkomstig van de regelaar zelf om tot het gewenste setpunt te regelen.

Verder staan er rechts nog enkele statussen van de PID intern:

ParErr: parameter error, komt actief indien de instellingen of ranges niet correct ingevuld zijn op de PID regelaar.

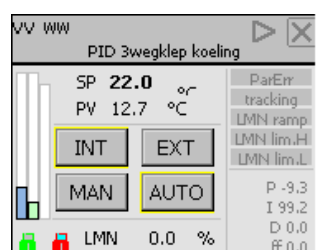

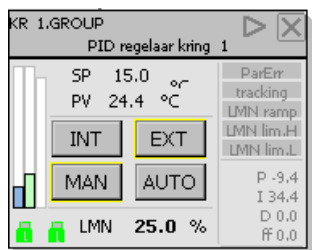

- LMN ramp: Output van de regelaar is aan het oplopen volgens de LMN RAMPING variabelen instelbaar in tabblad 3.
- LMN Lim H.: De output van de regelaar heeft zijn maximale waarde bereikt volgens instellingen op LMN MAX AUTO tabblad 3.
- LMN Lim L.: De output van de regelaar heeft zijn minimum waarde bereikt volgens instellingen op LMN MIN AUTO tabblad 3.

#### **Tabblad 2:**

Hierin zijn de ranges van het setpunt te zien (SP High Range en SP Low Range) met daaronder de verschillende instellingen van de regelaar zelf.

- Kp: proportionele versterking
- Tn: I- actie van regelaar
- Tv: D- actie van regelaar

Naast de verschillende parameters staan vergrijsd de 'auto tune' instellingen. Dit zijn instellingen die de regelaar voorstelt na enige tijd actief te zijn. Een soort van zelflerende PID.

#### **Tabblad 3:**

De output van de PID regelaar kan ook nog geramped worden, namelijk een procentuele stijging of daling per seconde van de output (LMN UP RAMP en LMN RAMP DOWN). Dit kan hier ingesteld worden en ook de optie activeren of deactiveren.

Ook de maximum en minimum output kan hier ingesteld worden (LMN MAX AUTO en LMN MIN AUTO) met de functie om deze te activeren of deactiveren.

#### <span id="page-23-0"></span>**2.5.4.2 Statussymbolen rond PID regelaar**

De PID regelaar kan zoals hierboven beschreven een intern (INT) of extern (EXT) setpunt gebruiken. Dit wordt geselecteerd via de voorziene knoppen op faceplate 1. In het regelschema is afleesbaar van waar het setpunt afkomstig is. Ofwel van de regeling (EXT) zoals weergegeven in bovenste figuur hiernaast, ofwel via manuele ingave setpunt (INT) zoals weergegeven in onderste figuur. Indien er afgeweken wordt van de standaard mode, in dit geval EXT, komt er een paarse M rechts bovenaan het symbool van de regelaar te staan.

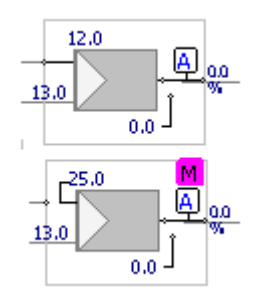

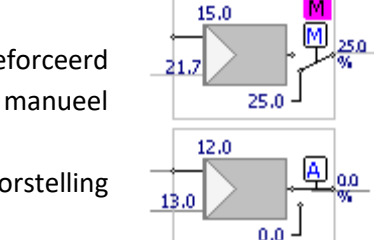

Met de andere 2 knoppen op faceplate 1 kan de uitgang van de regelaar geforceerd worden (MAN) zoals bovenste figuur hiernaast waarbij de output op 25% manueel ingesteld staat, ook zichtbaar door de blauwe M in wit vierkantje.

Of volgt de output de regelaar (AUTO). Ook deze mode is zichtbaar bij de voorstelling van het regelsymbool met de blauwe A in het wit vierkantje.

### <span id="page-24-0"></span>**2.5.5 De digitale monitoring (Digmon bouwsteen)**

Als er op het procesbeeld statussen, storingscontacten, waarschuwingen of alarmen weergegeven moeten worden, zal dit in een digital monitoring symboolt zijn zoals hieronder weergegeven. Er zijn 3 verschillende voorstellingen.

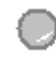

Standaard (zonder fout of terugmelding) is de voorstelling een grijze cirkel met grijze invulling.

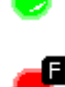

Als de monitoring gebruikt wordt voor statusweergaves en het contact is actief, dan is de bol groen gevuld.

Als de monitoring gebruikt wordt voor alarmen, storingen, waarschuwingen zal de bol rood gevuld zijn met ook een AWSF symbool in de rechterbovenhoek volgens prioriteit  $(F = Failure, A = Alarm, W = Warning).$ 

De statussen worden altijd voorzien van een omschrijving van het alarm naast de symbolische voorstelling.

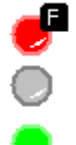

Fout expansievat verwarming

Feedback pomp hydrofoor SW

<span id="page-24-1"></span>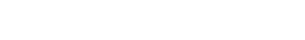

Thermiek EB CV 10

### **2.5.5.1 De faceplate**

Als er op het symbool van de digital monitoring gedrukt wordt, opent er een faceplate met daarin bovenaan de tagnaam van het contact en daaronder een korte beschrijving. In de faceplate kan het contact in simulatie geplaatst worden met de knop 'Sim Mode' en vervolgens een 'Sim Val' te selecteren (aan / af in dit geval). Op het procesbeeld komt er een paarse S linksboven te staan als de simulatiemode actief is en wordt de bol ingekleurd volgens zijn functie (groen of rood of grijs).

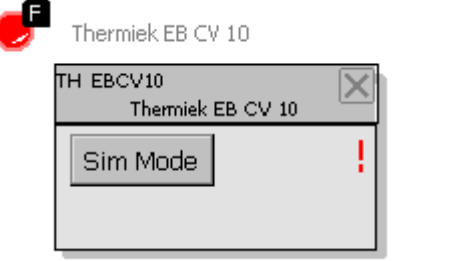

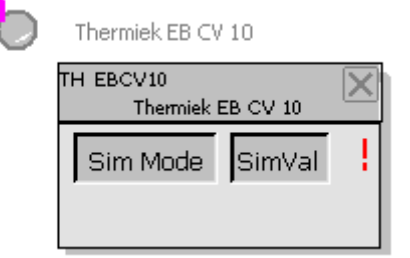

#### <span id="page-25-0"></span>**2.5.6 De normering- en limitatiebouwsteen**

Dit object is voornamelijk te zien in regelschema's. Het doel ervan is om een input te normeren (herschalen) of limiteren in output. Op onderstaande voorbeeld is een CO2 meting met als units ppm herschaald naar een output in %. De output is 40% bij input 450 ppm en maximum output van 100% bij 800ppm. Dit object wordt verder in de handleiding beschreven als de **NORMLIM**

De grenzen zijn aanpasbaar door op één van de 4 getallen aan de hoeken van het object te drukken.

Er kan een limitatie zijn op de ondergrens of bovengrens, dit wordt visueel ook weergegeven door een verticale balk rsp onder- of bovenaan het object zoals hiernaast weergegeven.

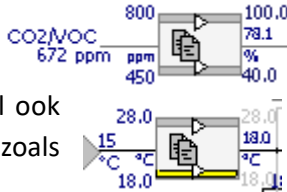

100.0

## <span id="page-26-0"></span>**2.6 Overzicht gebouw**

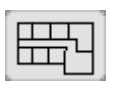

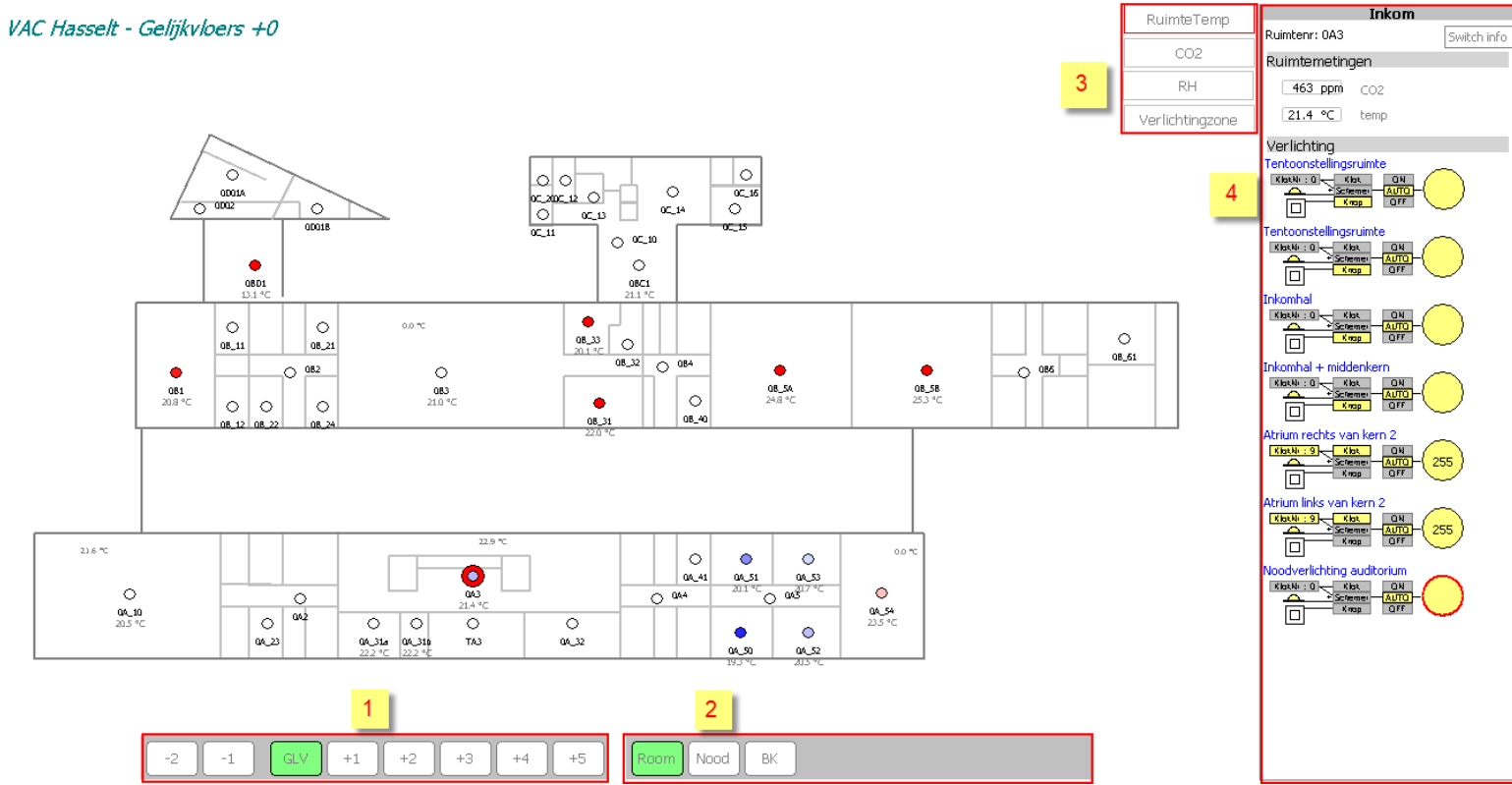

Via deze button komt de plattegrond van het gebouw zichtbaar. Onderaan zijn de verschillende verdiepingen te selecteren(1) met daarnaast ook de keuze tussen verschillende 'layers' (2). Op de plattegrond staan alle ruimtes met hun ruimtenummer en daaronder de geselecteerde meting die instelbaar is via knoppen (3). Als er op een ruimte geklikt wordt, verschijnen alle details in de rechtse kolom (4).

Hier is alles van de gekozen ruimte verzameld zoals de ruimtenaam, ruimtenummer, metingen, verlichting, ventilatieregeling, raamsturing, .. via de knop 'Switch info' rechtsboven kan een volgend tabblad gekozen worden.

Het is vanzelfsprekend dat dit overzicht per project anders is, vandaar dat de beschrijving van alles omtrent de ruimtes verder beschreven wordt in de werkingsbeschrijving.

## <span id="page-27-0"></span>**2.7 Luchtgroep**

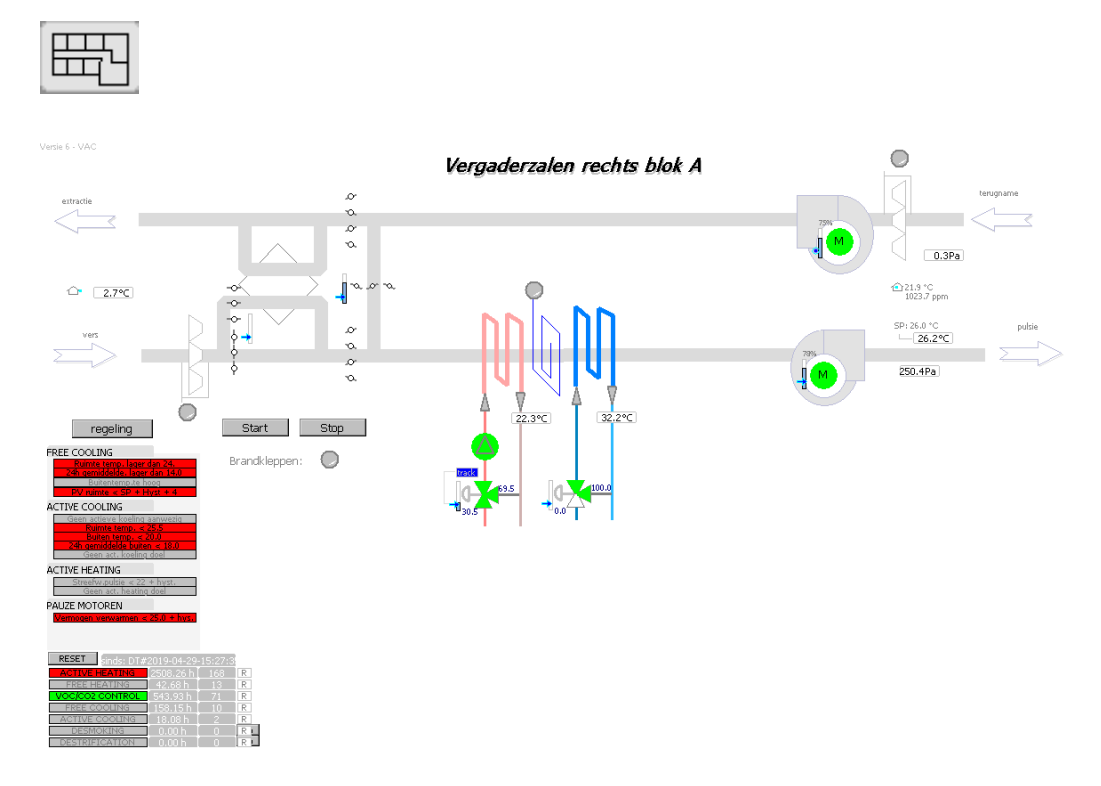

Dit beeld omvat de grafische voorstelling van een luchtgroep met motoren, kleppen, batterijen, statussen, metingen, antivries,.. Afhankelijk van het type, bouw, opstelling, configuratie en regeling van de luchtgroep wordt deze ook zo in beeld weergegeven. In de werkingsomschrijving wordt in detail beschreven hoe elke luchtgroep geregeld wordt. Verder in dit hoofdstuk worden de standaard functies beschreven.

#### <span id="page-27-1"></span>**2.7.1 Luchtgroepbeeld in detail**

De voorstelling van de luchtgroep is opgebouwd uit de objecten die beschreven zijn in vorige hoofdstukken zoals de actuator voor pulsie- en extractiemotor, meetbouwstenen om de verschillende temperaturen, drukken en debieten weer geven en de digmon bouwsteen om antivriesalarmen ed. visueel weer te geven.

De afbeelding van de luchtgroep wordt steeds voorgesteld zoals de luchtgroep in werkelijkheid is. Op dit beeld kunnen alle objecten zoals: motoren, metingen, regelkranen enz. bediend worden.

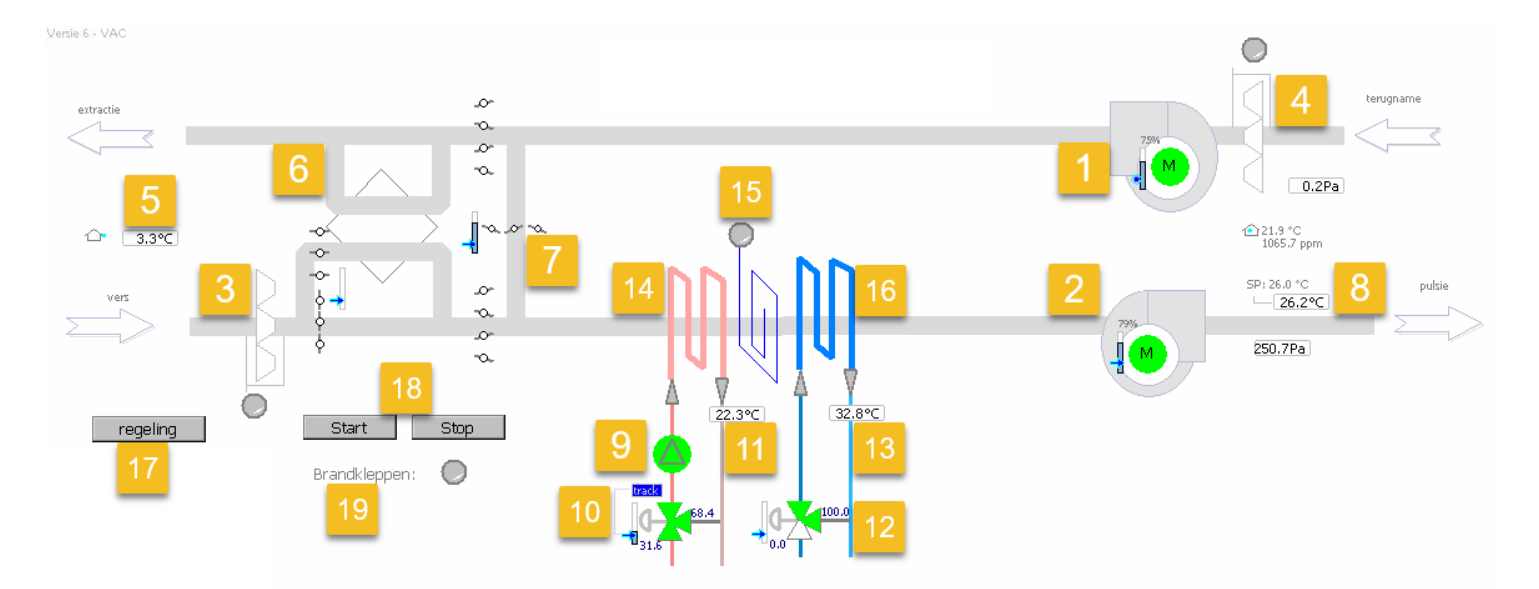

- 1: Extractie ventilator.
- 2: Pulsie ventilator.
- 3: Schematische voorstelling van de vers filter met contact bij vervuiling.
- 4: Schematische voorstelling van de extractie filter met contact bij vervuiling.
- 5: Buitentemperatuur.
- 6: Schematische voorstelling van de mengsectie met de daarbij horende registers.
- 7: Bypass register.
- 8: Pulsietemperatuur met daarbij het gevraagde setpunt.
- 9: Pomp voor de warmtebatterij.
- 10: 3-weg klep voor de warmtebatterij met de positie en de aansturing ervan.
- 11: Retourtemperatuur van de warmtebatterij.
- 12: 3-weg klep voor de koelbatterij met de positie en de aansturing ervan.
- 13: Retourtemperatuur van de koelbatterij.
- 14: Schematische voorstelling van de warmtebatterij.
- 15: Schematische voorstelling van de antivriessensor.
- 16: Schematische voorstelling van de koelbatterij.
- 17: Knop voor het openen van het regelschema van de luchtgroep.
- 18: Manuele bediening van de luchtgroep.
- 19: Verzamelcontact van de brandkleppen

Op het luchtgroepenbeeld zijn links ook wat instellingen / voorwaarden te bekijken, hieronder staan ze gedetailleerd beschreven.

#### <span id="page-28-0"></span>**2.7.1.1 Werkingsmode + urenteller**

De luchtgroep kan in verschillende modes actief zijn. zoals bij de urenteller beschreven zijn volgende modes beschikbaar:

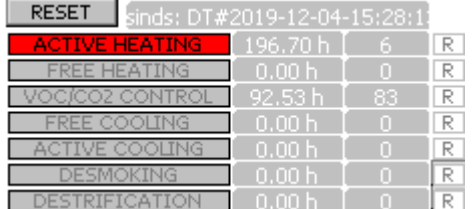

Waarom de luchtgroep precies in deze mode actief is, staat erboven visueel weergegeven.

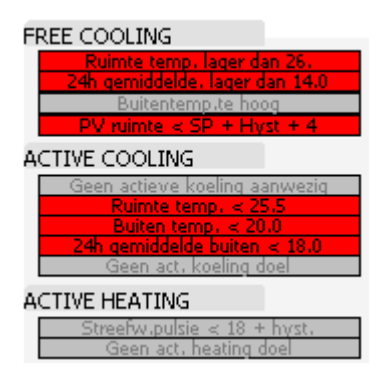

Indien er een regel in het rood weergegeven is wil dit zeggen dat de mode vergrendeld is door deze voorwaarde. Vergrijsd is vrijgegeven voor werking binnen deze mode.

#### **Freecooling:**

- Ruimtetemperatuur is lager dan 26°C: Deze temperatuur (26) noemen we de 'Freecoolingstemperatuur' en is een berekende waarde afkomstig van het weerbericht. Hoe deze temperatuur bepaald wordt, is verder beschreven bij het hoofdstuk 'Onderhoudsbeeld'. Kort is dit de een variabele die rekening houdt met de weersvoorspelling om te anticiperen op komende dagen. Indien het heel warm wordt zal deze zakken waardoor de voorwaarde om aan freecooling te doen met de luchtgroep ook sneller vrijgegeven wordt.
- 24h gemiddelde lager dan 14.0°C: het 24h gemiddelde van de buitentemperatuur moet hoger zijn dan 14°C om aan freecooling te doen. Deze parameter is instelbaar in het Settingsbeeld 1 *(gv\_hvac\_fMin24hGemiddeldeVoorVrijgaveFreecooling).*
- Buitentemperatuur te hoog: als de buitentemperatuur hoger is dan de gewenste ruimtetemperatuur, dan zal er niet aan freecooling gedaan worden.
- PV ruimte < SP + Hyst + 4: als de ruimtetemperatuur lager is dan de setpunttemperatuur +4°C en hysteresis van 1°C zal er niet aan freecooling gedaan worden. Met andere woorden als het binnen 26°C is en de setpunttemperatuur is 23°C zal er niet aan freecooling gedaan worden, wel indien de gewenste temperatuur 21°C is bvb.

#### **Active cooling:**

- Geen actieve koeling aanwezig: spreekt voor zich, indien er geen koelbatterij aanwezig is bij de luchtgroep kan er ook niet actief gekoeld worden.
- Ruimte tempratuur < 25.5°C : instelling die gemaakt wordt in Settingsbeeld 1 *(gv\_hvac\_fMinRuimteTempVrijgaveActiveCooling).*
- Buitentemperatuur < 20°C: instelling die gemaakt wordt in Settingsbeeld 1 *(gv\_hvac\_fMinBuitenTempVoorActiveCooling).*
- 24h gemiddelde buiten < 18.0°C instelling die gemaakt wordt in Settingsbeeld 1 *(gv\_hvac\_ fMin24hGemiddeldeVoorVrijgaveActivecooling).*
- Geen actief koelings doel: indien de luchtgroep ingesteld is om ook de ruimtetemperatuur mee te koelen, niet enkel om de pulsie-temperatuur te verlagen tot comfort-inblaastemperatuur. Hiermee wordt bedoelt dat deze 'diep' kan gaan koelen.

#### Active Heating:

- Streefwaarde pulsie < 18 + Hyst: de streefwaarde temperatuur voor de pulsie-temperatuur van deze luchtgroep wordt berekend afhankelijk van de ruimtetemperatuur, het setpunt en de buitentemperatuur. Indien de uitkomst lager is dan 18°C dan wordt de actieve verwarming niet vrijgegeven (omdat het ook niet nodig is). Dit is een instelling die gemaakt wordt in Settingsbeeld 1 *(gv\_hvac\_ fminimumPulsieSpVoorVrijgaveActieveVerwarmingLuchtgroep).*

#### <span id="page-30-0"></span>**2.7.2 Regelschema**

Het regelschema is raadpleegbaar door op de knop 'regeling' te drukken. Dit regelschema is zoals de luchtgroep ook opgemaakt volgens de opstelling van de luchtgroep en afhankelijk van de regelwijze. Qua regeling kan de luchtgroep verdeeld worden in 3 varianten:

- Debietssturing: hierbij wordt de luchtgroep, al dan niet moduleerbaar, aangestuurd afhankelijk van de gemeten CO2 of vermogensvraag van de gekoppelde zone. Dit zonder feedback van debiet of druk.
- Debietsregeling: het debiet wordt in pulsie en extractie gemeten en geregeld naar gewenst setpunt debiet door moduleerbare motoren.
- Drukregeling: de kanaaldruk in pulsie en extractie wordt gemeten en geregeld naar gewenst setpunt kanaaldruk door moduleerbare motoren.

Standaard is er altijd een CO2 / VOC regelaar en een vermogensregelaar (blok 1 en 2). De aansturing van de motoren is afhankelijk van regelwijze (blok 4). Bijkomend is er de mogelijkheid dat er een vochtigheidsregeling, mengregister regeling, warmtewielregeling, mee in beeld staat afhankelijk van wat beschikbaar is op luchtgroep (blok 3). Misschien wel het belangrijkste onderdeel van de regeling is het werkingspunt. Hierop is de aansturing van de luchtgroep visueel weergegeven (5).

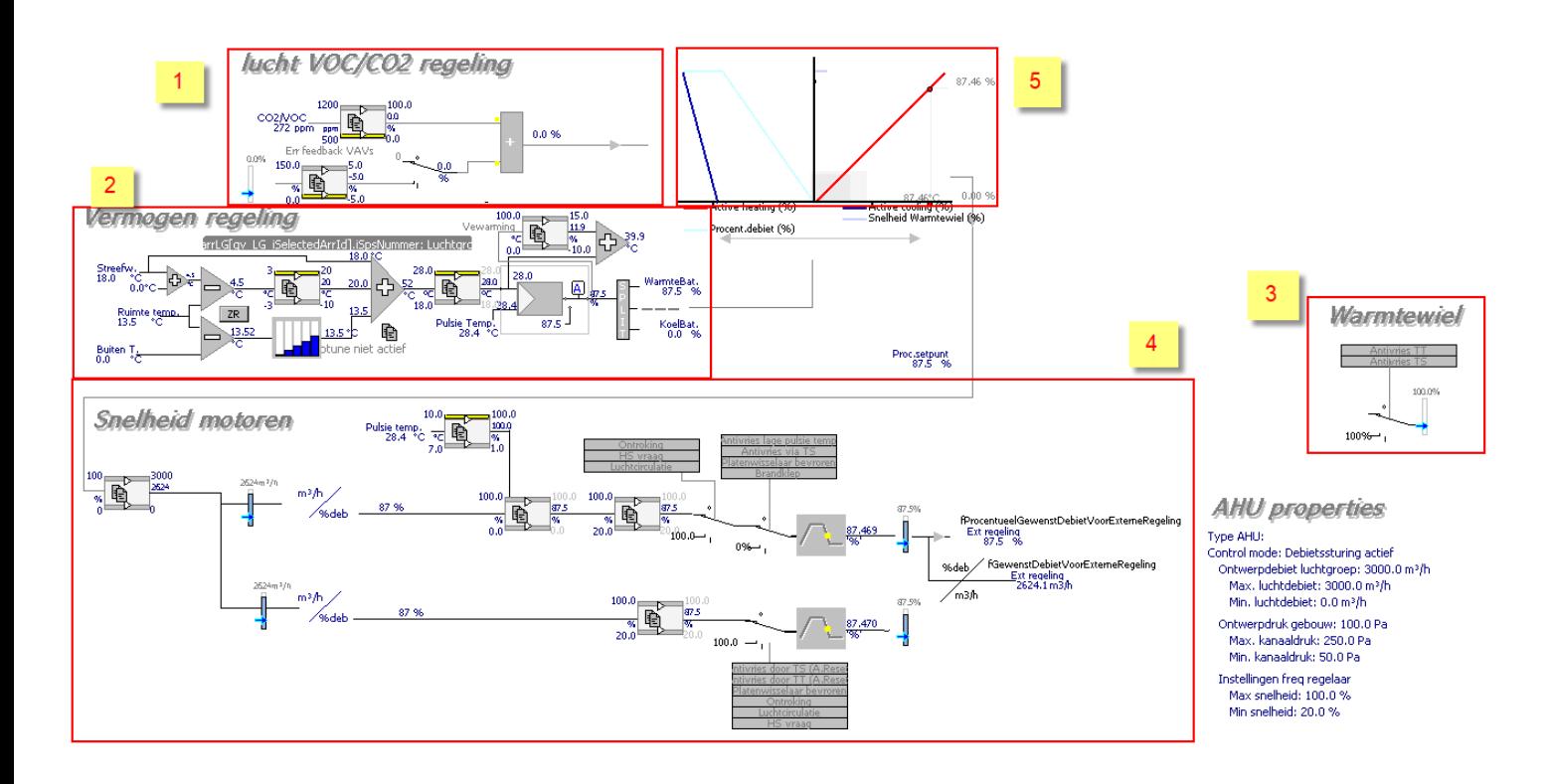

#### <span id="page-31-0"></span>**2.7.2.1 CO2 / VOC regelaar**

De CO2 of VOC regelaar verzamelt de maximum CO2 meting van de ruimtes die aan de luchtgroep gekoppeld is, of indien dit niet van toepassing is wordt er in de extractielucht gemeten met een kanaalvoeler. Afhankelijk van de gemeten luchtkwaliteit wordt een % vers aangezogen lucht bepaald. Dit is meteen ook een maat voor aansturing van de luchtgroep. Hoe slechter de luchtkwaliteit, hoe meer ventilatie. Via de normlim met als input de CO2 kunnen al de eerste instellingen gebeuren zoals vanaf welk minimum aan luchtkwaliteit (hieronder 500ppm) een minimum ventilatiedebiet moet zijn (20.0%). Deze grenzen zijn vrij instelbaar door er op te drukken. Omgekeerd bij 800ppm is er een verse lucht aanzuigvraag van 100%. Afhankelijk van de CO2 buiten wordt een extra offset gegeven aan de bovenste grens, in dit geval 1ppm.

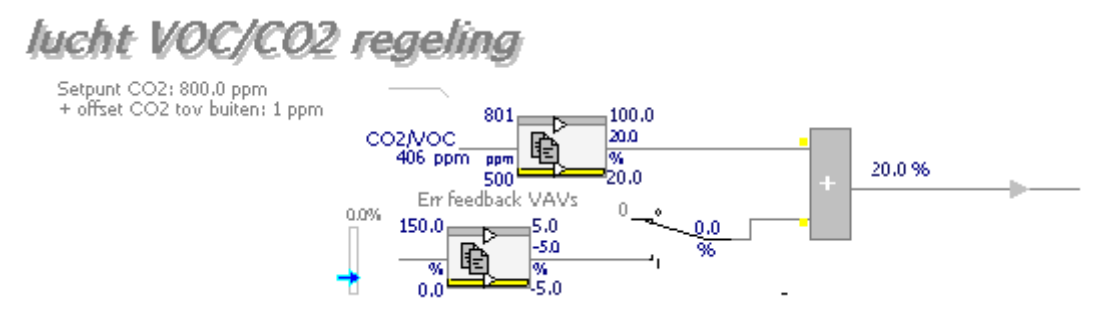

De output van de VOC / CO2 regelaar is een belangrijke input voor het werkingspunt.

#### <span id="page-31-1"></span>**2.7.2.2 Vermogenregelaar**

Via de setpuntteller die onder de vermogenregelaar in beeld staat wordt een gewenste pulsietemperatuur voor de luchtgroep bepaald. Deze setpuntteller heeft 3 inputs namelijk de streefwaarde temperatuur afkomstig van de kalender, de gemiddelde gemeten ruimtetemperatuur van de gekoppelde ruimtes en de buitentemperatuur.

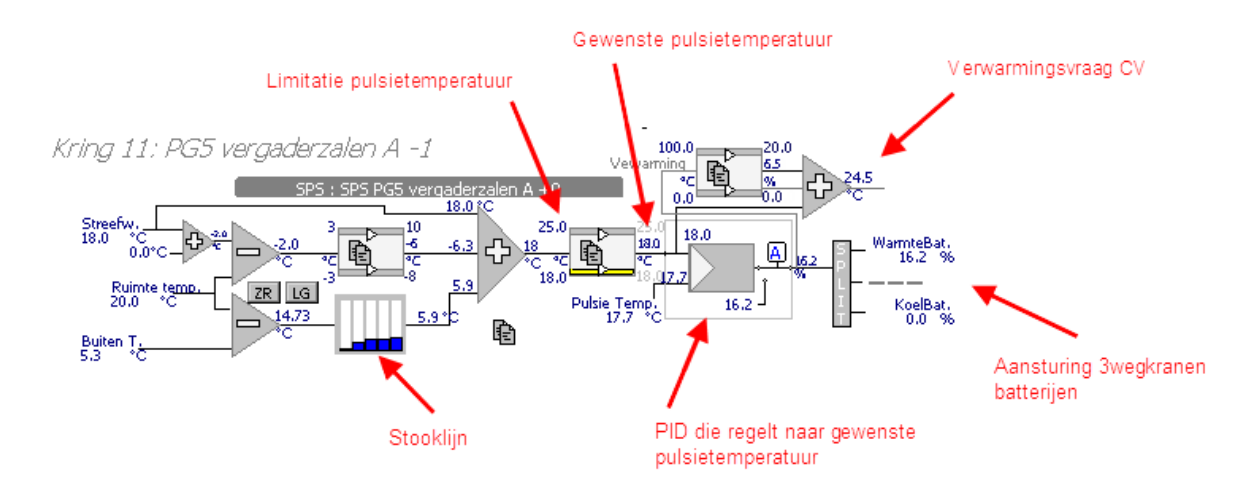

De gewenste pulsietemperatuur is een som van 3 inputs:

- De streefwaarde temperatuur als basis inblaastemperatuur
- De afwijking van het verschil tussen setpunt en gemeten ruimtetemperatuur, indien er in onderstaand geval een afwijking is van +3 graden, wordt er 10°C extra gevraagd. Omgekeerd als de ruimte warm genoeg staat bvb -3 graden zal er -8°C afgetrokken worden.
- De afwijking tussen de gemeten ruimtetemperatuur en de buitentemperatuur. Dit verschil gaat door een stooklijn die vrij instelbaar is, door er op te klikken komt er een faceplate tevoorschijn.

De som van deze 3 vormt de gewenste inblaastemperatuur, 18°C in dit geval. Vervolgens is dit de input van een normlim die de pulsietemperatuur limiteert tussen instelbare grenzen van 25 en 18°C. De gewenste pulsietemperatuur is het SP van de PID regelaar met de gemeten pulsietemperatuur als PV. De output is de rechtstreekste aansturing van de 3wegkraan.

Om de warmtevraag van het CV water te berekenen wordt de output van de regelaar opgeteld.

De output van de vermogenregelaar (PID regelaar) in % is de volgende input voor het werkingspunt.

#### <span id="page-32-0"></span>**2.7.2.3 Het werkingspunt.**

De grafische voorstelling van het werkingspunt geeft weer in welke mode de luchtgroep functioneert. Aan de hand van enkele voorbeelden wordt duidelijk gemaakt hoe dit geïnterpreteerd moet worden.

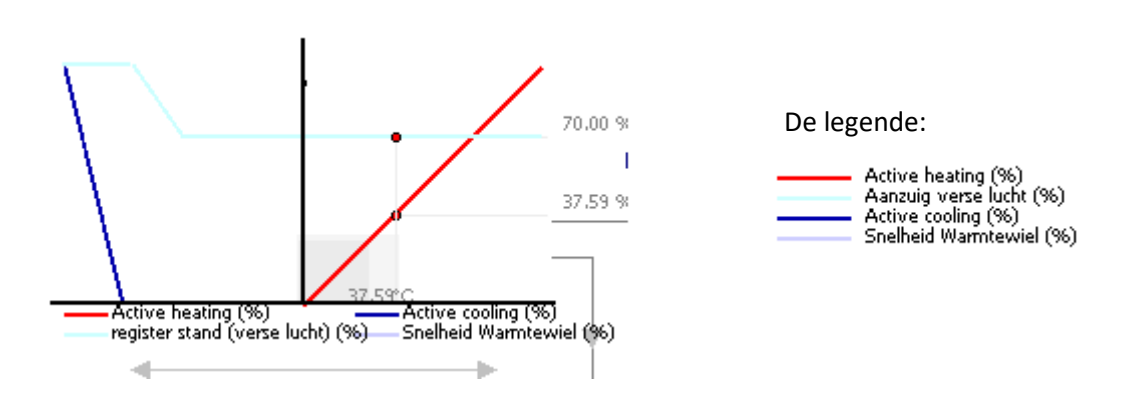

We begeven ons op de curve in de vorm van 2 kleine bolletjes. Één daarvan is de output van de CO2/VOC regelaar die zich enkel verticaal beweegt volgens de lijn 'Aanzuig verse lucht'. Het andere is afkomstig van de output van de vermogenregelaar die zich enkel horizontaal beweegt op de verschillende lijnen: Active heating, Active cooling en Snelheid warmtewiel.

De rode curve geeft de actieve verwarming aan. Indien het bolletje zich op deze lijn bevindt zijn alle voorwaarden van 'Active Heating' voldaan en wordt de 3wegkraan van de verwarmingsbatterij geregeld naar de gewenste pulsietemperatuur. Hierop is direct ook afleesbaar dat de warmtebatterij voor 37.59% open gestuurd wordt (zie werkingspunt hierboven). Mocht de PID regelaar zijn gewenste pulsietemperatuur niet bereiken zal de output oplopen en het bolletje zich verder naar links bewegen maar ook tegelijk naar boven! Wat wil zeggen dat er ook ineens meer ventilatievraag is in de vorm van vermogenvraag om de zone op te warmen.

De cyaan curve geeft de vraag aan verse lucht weer. Deze is horizontaal aanpasbaar volgens de output van de CO2/VOC regelaar.

De donkerblauwe curve is de actieve koeling. Idem zoals bij de verwarming zal het bolletje deze curve betreden eens de voorwaarden van 'Active cooling' actief zijn en de PID regelaar ervoor zorgt dat door het aansturing van de 3wegkraan op de koelbatterij de gewenste pulsietemperatuur bereikt wordt.

Het lichtgrijs is de snelheid van het warmtewiel, in de veronderstelling dat er een warmtewiel voorzien is.

De vermogen regelaar gaat van -100% tot 100%. Dit komt overeen met 100% koelen tot 100% verwarmen.

Centraal het werkingspunt zijn ook 2 kleine vierkantjes voorzien. Dit is de hysteresis waarbij de luchtgroep ingeschakeld wordt. Als één van de bolletjes (CO2/VOC of vermogen) buiten deze zone gaat door ofwel een hoge vraag aan verse lucht over vermogen wordt de luchtgroep geactiveerd in de gewenste mode. Dit is om te voorkomen dat bij een minimale vraag toch de luchtgroep opgestart wordt, wat geen effect zal hebben.

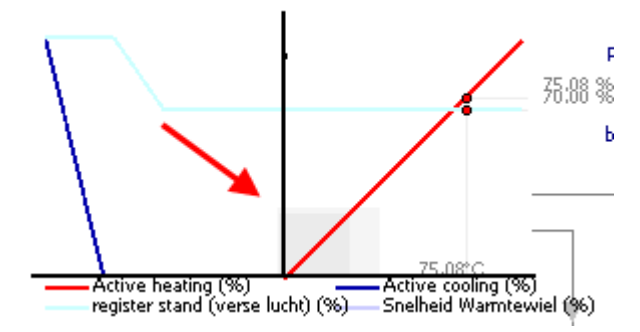

#### *Voorbeeldsituaties:*

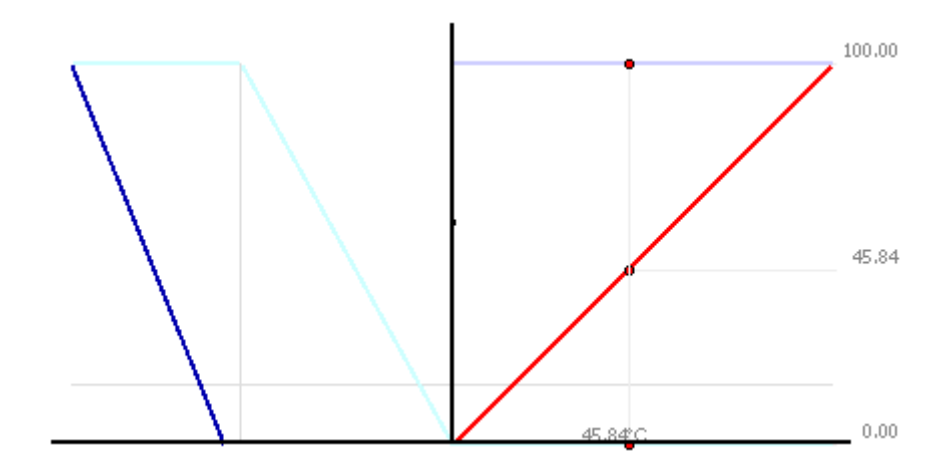

De vermogen regelaar vraagt 45% van het beschikbaar vermogen om te verwarmen. Dit wordt gerealiseerd door de regelkraan van de verwarming 45% te openen. Indien de luchtgroep voorzien zou zijn van een warmtewiel en indien het extractie register open gaat dan zou het warmtewiel tegen 100% draaien.

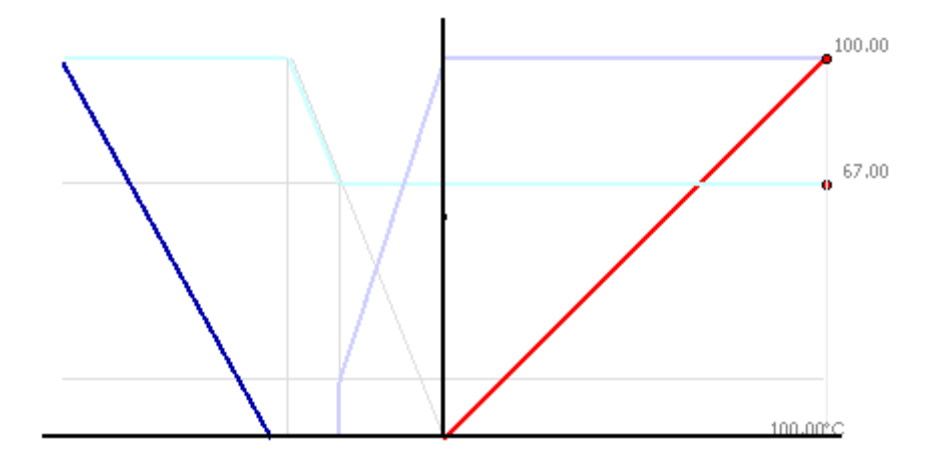

De vermogen regelaar vraagt 100% van het beschikbaar vermogen om te verwarmen. Dit wordt gerealiseerd door de regelkraan van de verwarming 100% te openen. Door de VOC/CO2 regeling wordt 67% verse lucht aanzuig vereist. Indien de luchtgroep voorzien zou zijn van een warmtewiel dan wordt dit 100% aangestuurd.

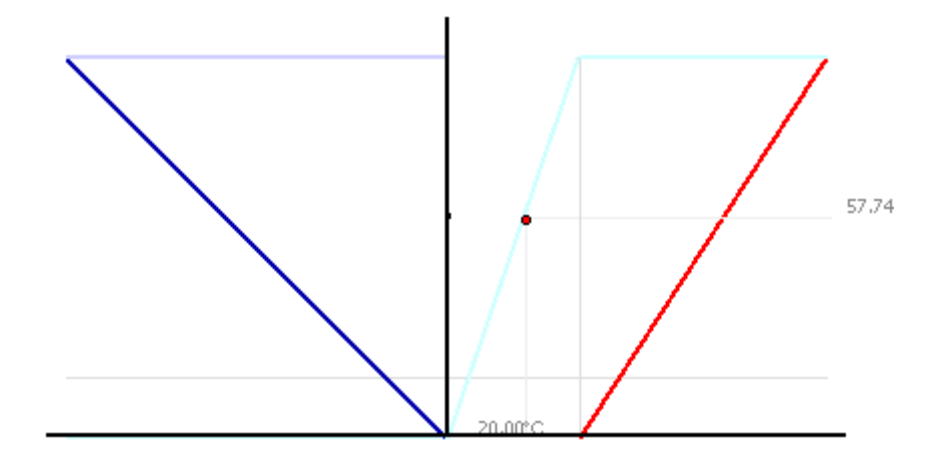

Het is buiten warmer dan binnen. Er is een beperkte mogelijkheid om via freeheating te verwarmen.De vermogenregelaar vraagt 20% van het verwarmingsvermogen. Dit wordt gerealiseerd door 57% verse buitenlucht aan te nemen. Er is nog geen actieve verwarming in gebruik.

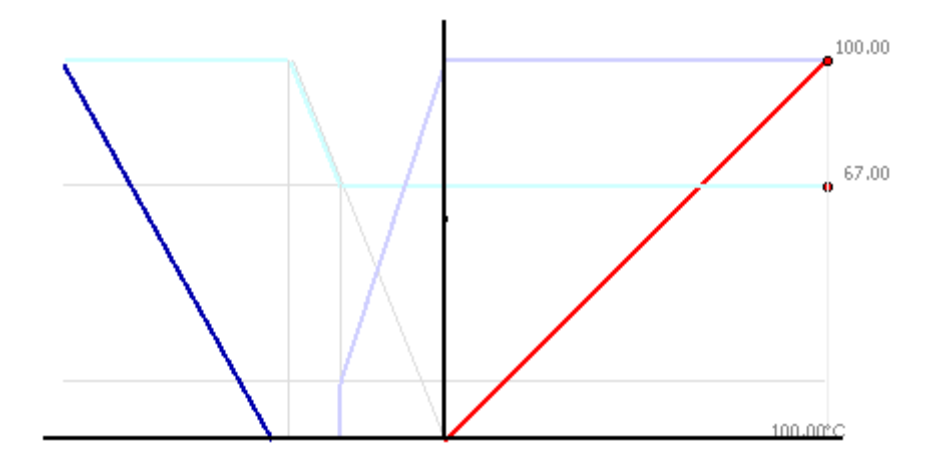

Het is buiten warmer dan binnen. Er is een beperkte mogelijkheid om via freeheating te verwarmen. De vermogenregelaar vraagt 81% van het verwarmingsvermogen. Dit wordt gerealiseerd door 100% verse buitenlucht aan te nemen. En 79% actieve verwarming.

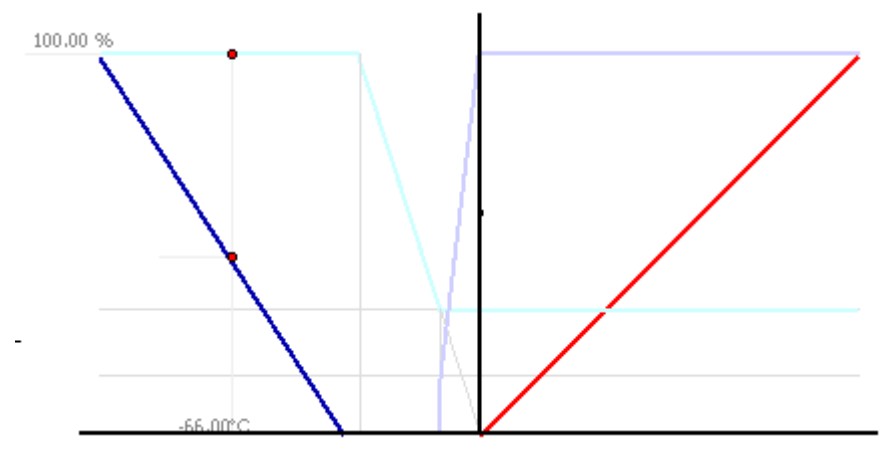

Het is binnen te warm. De vermogen regelaar vraagt 30% van het koelvermogen. Dit wordt hier via freecooling gerealiseerd. Hiertoe wordt 94% buitenlucht aangezogen. Er is geen actieve koeling in gebruik.

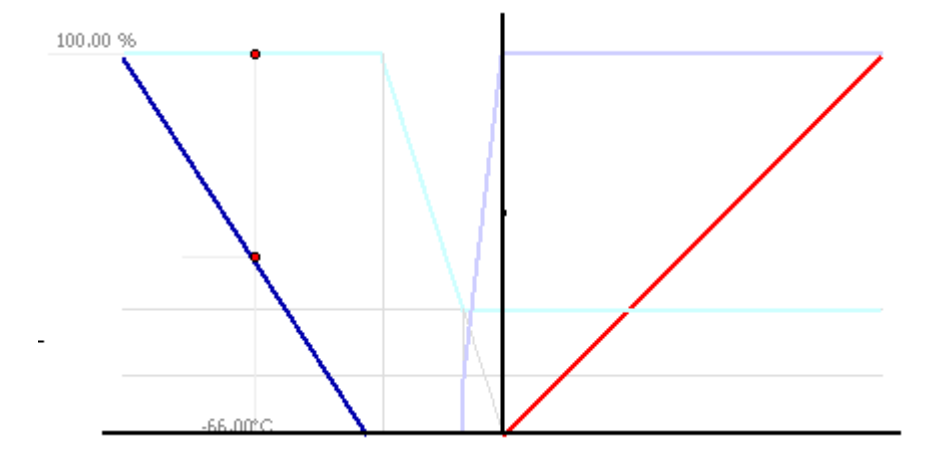

Het is binnen te warm.De vermogen regelaar vraagt 66% van het koelvermogen. Dit wordt door combinatie van 100% freecooling en 50% actieve koeling gerealiseerd.

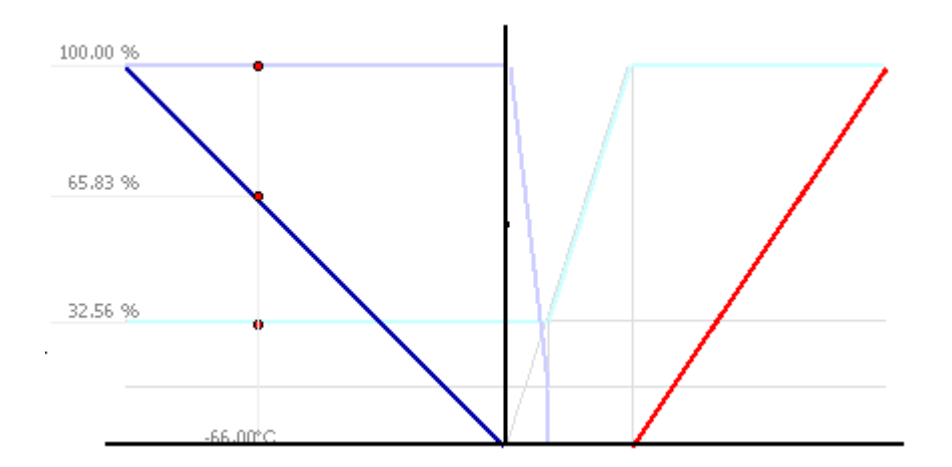

Het is binnen te warm, maar buiten is het ook te warm dus freecooling is onmogelijk. De koeling wordt door actieve koeling gerealiseerd. De CO2/VOC regeling vereist echter 32% aanzuig verse lucht.

#### <span id="page-37-0"></span>**2.7.3 Extra regelingen bij luchtgroepen**

#### <span id="page-37-1"></span>**2.7.3.1 Warmtewiel**

De regeling van het warmtewiel is rechtstreeks afleidbaar uit het werkingspunt zoals hierboven beschreven. Indien er geen extractie is, wordt het warmtewiel ook niet vrijgegeven voor werking. Bij antivrieswerking zal het warmtewiel 100% aangestuurd worden.

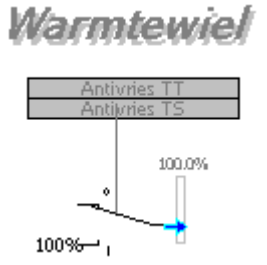

#### <span id="page-37-2"></span>**2.7.3.2 Mengregister**

De regeling van het mengregister is afhankelijk van de CO2/VOC regelaar. Afhankelijk van de % vraag aan verse lucht wordt het mengregister geregeld. Bij slechte luchtkwaliteit zal maximum buitenlucht genomen worden en indien de luchtkwaliteit OK is, wordt er lucht gemengd vanuit de extractie. Er is een extra limitatie / beveiliging voorzien op de pulsietemperatuur (2) waarbij indien deze naar 7°C deint te gaan, de aansturing van het mengregister ook zal gelimiteerd worden, idem met de buitentemperatuur (3). Hoe lager deze is, wordt ook de aansturing van het mengregister gelimiteerd zodat er bij koude verse lucht toch een minimum menging is met de extractielucht en er minder vermogen nodig is om de gewenste pulsietemperatuur te bereiken.

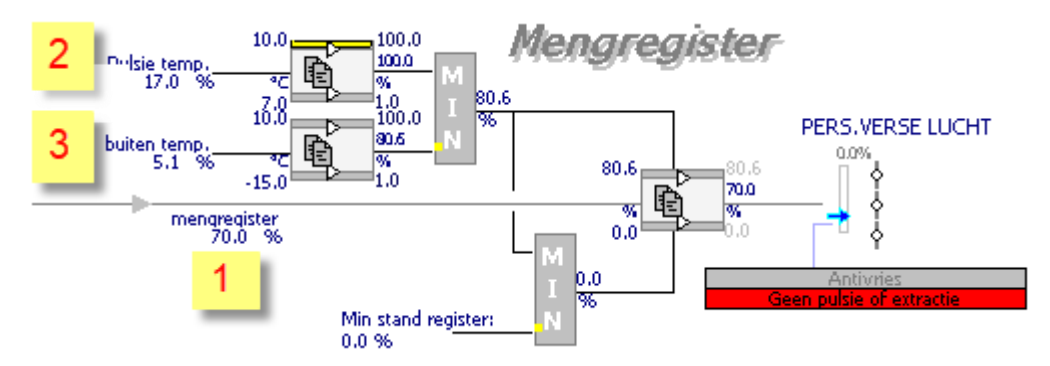

Bij antivries of indien er geen pulsie / extractie is, zal het mengregister volledig open staan en zal er geen verse lucht aangezogen worden.

## <span id="page-38-0"></span>**2.8 Klant specifiek**

Achter deze knop is een klant specifiek beeld voorzien dat ook in detail beschreven staat in de werkingsbeschrijving. Hierop worden er algemene zaken voorgesteld zoals:

- De data van een weerstation + instellingen rond grenzen van metingen
- Contacten afkomstig van externe centrales (brand, gas, bewapening, inbraak)
- Alles uit / aan knop
- Doorverwijzing naar andere beelden die projectgebonden zijn

*Voorbeelden: doorverwijzingen, metingen, project specifieke knoppen*

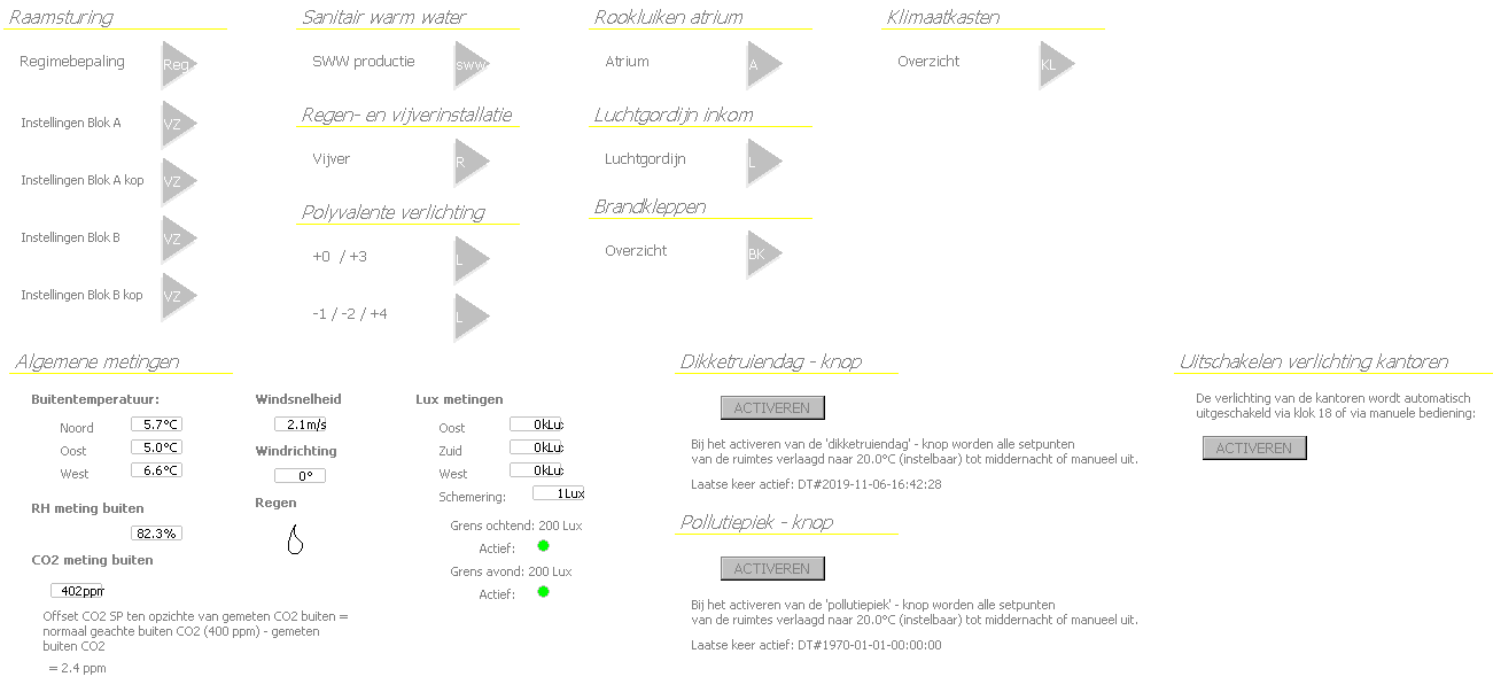

*overzicht van brandkleppen / verlichting / weerstation / contacten*

 $\overline{\phantom{a}}$ 

 $\overline{\phantom{a}}$ 

 $\overline{\phantom{a}}$ 

 $\overline{\phantom{0}}$ 

 $\overline{\phantom{0}}$ 

 $\overline{\phantom{a}}$ 

 $\sim$ 

 $\overline{\phantom{0}}$ 

ц.

 $\sim$ 

 $\sim$ 

 $\sim$ 

#### Brandkleppen  $\overline{\phantom{a}}$  $\sim$  $\overline{\phantom{a}}$  $\overline{\phantom{0}}$  $\overline{\phantom{a}}$ **College**  $\sim$  $BK_1$ BK<sub>2</sub> BK 3 BK\_4 Open Open Open Onen  $\overline{\phantom{0}}$  $\overline{\phantom{a}}$  $\overline{\phantom{a}}$  $\equiv$  $\overline{\phantom{0}}$  $\frac{1}{2}$  $\overline{\phantom{a}}$  $\sim$  $\overline{\phantom{a}}$  $BK_5$ BK\_6  $BK_2$  $BK_8$ Open Open Open Open  $\mathcal{L}^{\mathcal{L}}$  $\overline{\phantom{a}}$  $\sim$  $\overline{\phantom{0}}$  $\equiv$  $\overline{\phantom{0}}$  $\overline{a}$  $BK_9$  $BK_10$  $BK_11$  $BK_12$ Open Open  $Open$  $Open$  $\mathcal{L}^{\mathcal{L}}$  $\overline{\phantom{a}}$  $\mathcal{L}^{\mathcal{L}}$  $\overline{\phantom{0}}$  $\overline{\phantom{a}}$  $\overline{\phantom{0}}$ BK\_13 BK 14  $BK_15$ BK\_16 Open Open  $Open$  $Open$  $\sim$  $\overline{\phantom{a}}$  $\overline{\phantom{a}}$  $BK_17$  $BK_18$  $BK_19$  $BK_20$ Open Open  $Open$  $Open$

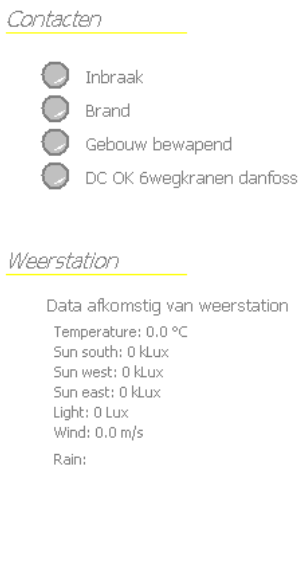

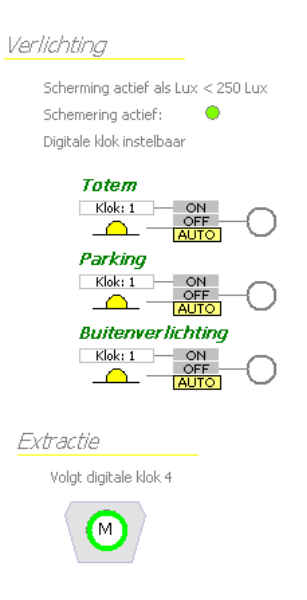

## <span id="page-39-0"></span>**2.9 HVAC**

Alle regelschema's van de aanwezige hydraulische kringen en luchtgroepen zijn hier visueel weergegeven. Deze staan hier allemaal gegroepeerd zodat er bijvoorbeeld eenvoudig kan bepaald worden van waar de grootste warmtevraag komt uit het gebouw. Of om eenvoudig instellingen over verschillende regelalgoritmes te kopiëren.

Er zijn 3 verschillende soorten setpuntstellers / regelalgoritmes die gebruikt worden:

- Bepaling vraagtemperatuur op hydraulische kring
- Bepaling pulsietemperatuur voor luchtgroep + vraag aan CV
- Bepaling van aansturing + vraag aan CV van luchtverhitters

Van al deze setpunttellers wordt de maximum vraag genomen en dit is bijgevolg ook het setpunt voor de cascaderegelaar die verder besproken wordt.

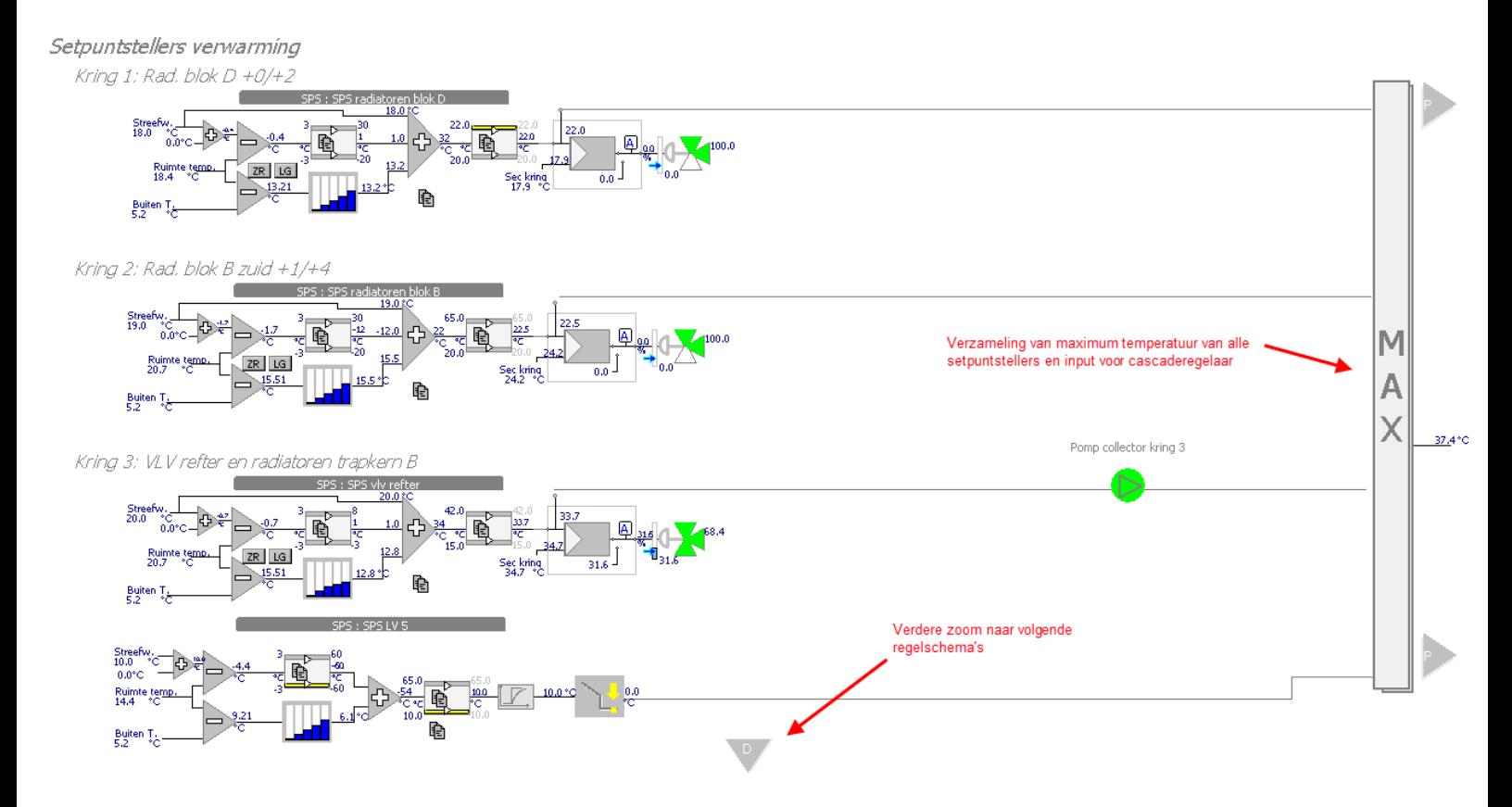

#### <span id="page-39-1"></span>**2.9.1 Setpuntteller hydraulische kring**

Onder een hydraulische kring wordt verstaan een kring voor radiatoren, vloerverwarming of luchtverhitters. In dit geval bepaalt de setpuntsteller een gewenste departtemperatuur op de kring. De setpuntteller is uitgelegd volgens onderstaand voorbeeld en de verwijzingen staan steeds tussen haakjes, wat instelbaar is tussen vierkante haakjes.

Er zijn 3 inputs namelijk:

- De streefwaarde (23.0), afkomstig van de kalender. Hierbij is nog een extra offset instelbaar [0.0°C].
- De ruimtetemperatuur, een gemiddelde van alle gekoppelde ruimtes waar deze hydraulische kring warmte kan leveren. Mocht er geen ruimtetemperatuur beschikbaar zijn kan het knopje 'ZR'

(zonder ruimtevoeler) ingedrukt worden. Dan wordt er een gesimuleerde ruimtetemperatuur gebruikt die afkomstig is van de streefwaardetemperatuur.

De buitentemperatuur.

De gewenste vraagtemperatuur op de depart van de hydraulische kring is een som van 3 inputs:

- De streefwaarde temperatuur als basistemperatuur.
- De afwijking van het verschil tussen setpunt en gemeten ruimtetemperatuur, indien er in onderstaand geval een afwijking is van [+3] graden, wordt er [40°C] extra gevraagd. Omgekeerd als de ruimte warm genoeg staat bvb [–3] graden zal er [-35°C] afgetrokken worden.
- De afwijking tussen de gemeten ruimtetemperatuur en de buitentemperatuur. Dit verschil gaat door een stooklijn die vrij instelbaar is, door er op te klikken komt er een faceplate tevoorschijn.

#### <span id="page-40-0"></span>**2.9.1.1 Faceplate van stooklijn**

Op het eerste tabblad is een visuele weergave van de stooklijn, wat eigenlijk een gebroken stookcurve is. In het 2<sup>e</sup> tabblad wordt de stooklijn ingesteld. De kolom x[°C] is de input (het verschil tussen de ruimtetemperatuur en de buitentemperatuur) met overeenkomstig Y[°C] wat de extra vraag is afhankelijk van de input. Hier is de input (16.91°C) wat tussen de 10 en 20 ligt (X). Deze input wordt vervolgens herschaald naar (16.91°C) de grenzen binnen X en Y zijn vrij instelbaar.

De som van deze 3 vormt de gewenste inblaastemperatuur, 58°C in dit geval. Vervolgens is dit de input van een normlim die de vraagtemperatuur limiteert tussen instelbare grenzen van [65°C] en [18°C]. De gewenste vraagtemperatuur is het SP van de PID regelaar met de gemeten departtemperatuur op de kring als PV. De output is de rechtstreekste aansturing van de 3wegkraan.

De warmtevraag naar de kring komt actief als de vraagtemperatuur hoger is dan 24.0°C, instelbaar in settingstabblad 1 (*gv\_hvac\_fMinimumSpVoorVrijgaveDriewegklep in geval van radiatorenkring, gv\_hvac\_fMinimumSpVoorVrijgaveDriewegklep\_vloerverwarming in geval de setpuntsteller dient voor vloerverwarming*)

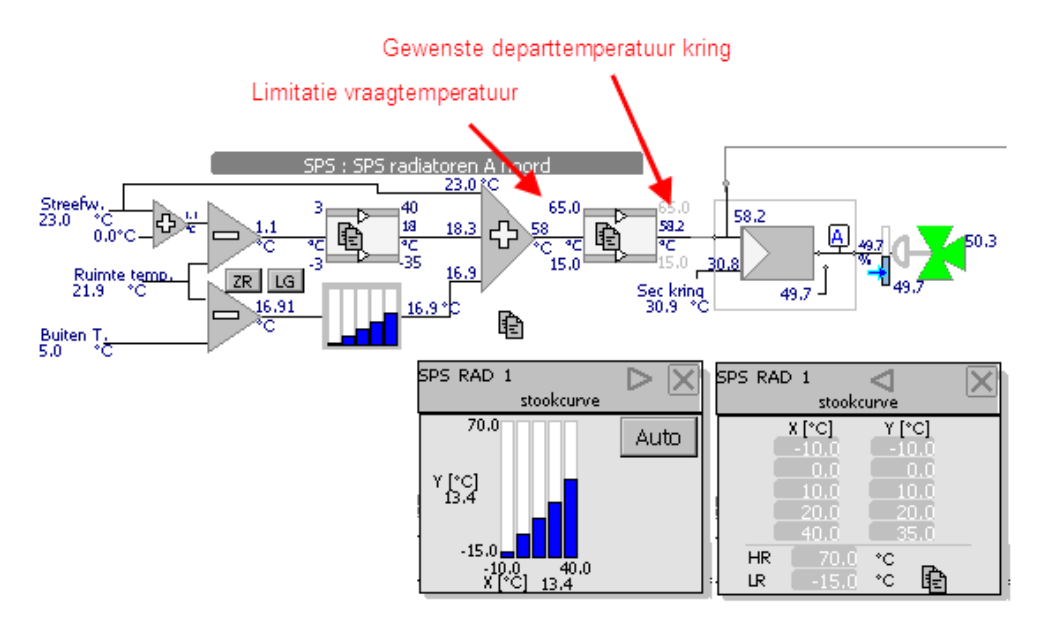

De instellingen voor een vloerverwarmingskring zijn natuurlijk anders dan deze van een radiatorenkring. Hierbij is onderstaande afbeelding een voorbeeld:

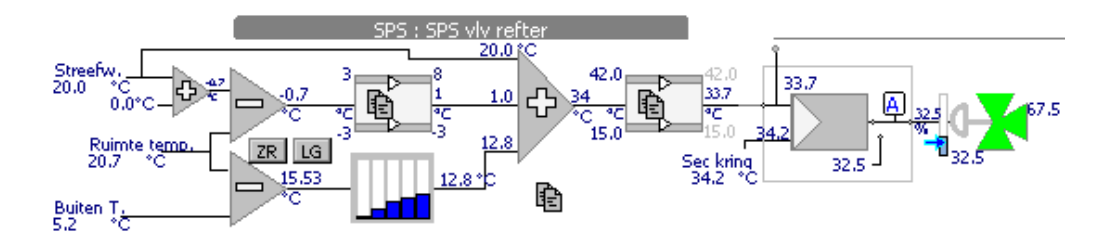

De visuele voorstelling volledig rechts van de setpuntsteller is ook de actuele stand van de 3wegkraan van desbetreffende kring.

#### <span id="page-41-0"></span>**2.9.1.2 Weergave hydraulische kring op procesbeelden**

De setpuntteller hierboven beschreven bepaalt wat de gewenste vraagtemperatuur is op de depart van een hydraulische kring. De visuele weergave van de volledige kring is terug te vinden op de procesbeelden zoals hieronder:

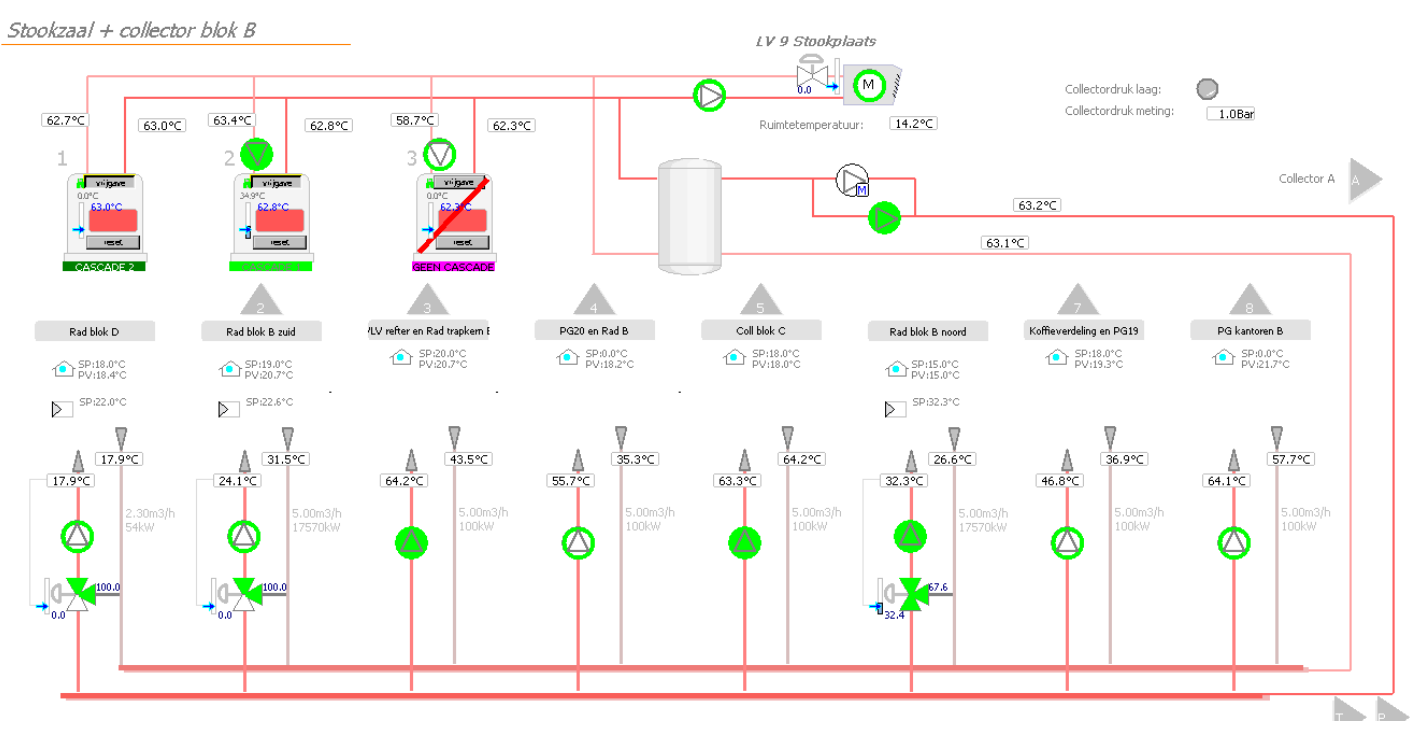

#### **Kring zonder regelkraan:**

indien er een kring is zonder regelkraan zal de pomp starten bij warmtevraag afkomstig van de setpuntteller. Deze komt actief als de vraagtemperatuur hoger is dan de setting op vorige pagina beschreven *( gv\_hvac\_fMinimumSpVoorVrijgaveDriewegklep ).*

#### **Kring met regelkraan:**

Bovenaan de weergave van de kring staat de naam vermeld met daaronder de setpunttemperatuur van de ruimte (SP:19.0°C) en de gemeten ruimtetemperatuur (20.7°C). Daaronder staat nog eens SP, dit is het setpunt voor de aanvoertemperatuur van warm water voor deze kring afkomstig van de setpuntteller.

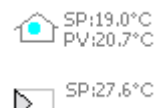

Verder zijn de verschillende componenten terug te vinden die reeds besproken geweest zijn zoals de temperatuursmeting op de depart van de kring, de circulator (pomp) en de 3wegkraan zijn actuele stand (15.0%).

Rechts van de kring staat wat het ontwerpdebiet en vermogen is, afkomstig van het hydraulisch schema. Indien de kring vloerverwarming is dan stelt de grijze cirkel het contact van de aquastaat voor. Bij het drukken op ofwel de meting, of pomp, of 3wegkraan, of digmon aquastaat komt ook telkens de tagnaam bovenaan de faceplate te staan. Deze naam komt ook voor in de trendings en de alarmlijsten.

<span id="page-42-0"></span>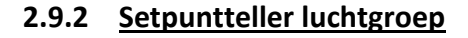

In het hoofdstuk van de luchtgroep staat beschreven hoe deze setpuntteller werkt. Voor de visuele weergave op de procesbeelden van een hydraulische kring van een warmtebatterij staat er de tekst 'track' in het blauw. Dit wil zeggen dat de 3wegkraan niet regelt naar een gewenste departtemperatuur op de hydraulische kring maar naar een gewenste pulsietemperatuur afkomstig van de luchtgroep.

Mocht er geen ruimtetemperatuur aanwezig zijn die gekoppeld is aan de setpuntteller dan kan het knopje 'LG' ingedrukt worden. Op deze manier wordt de temperatuur van de extractielucht uit het gebouw gebruikt als referentietemperatuur.

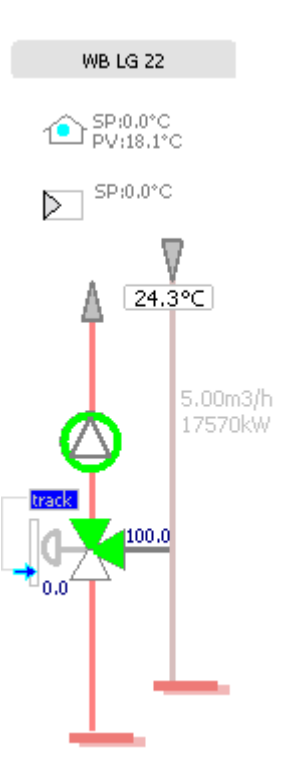

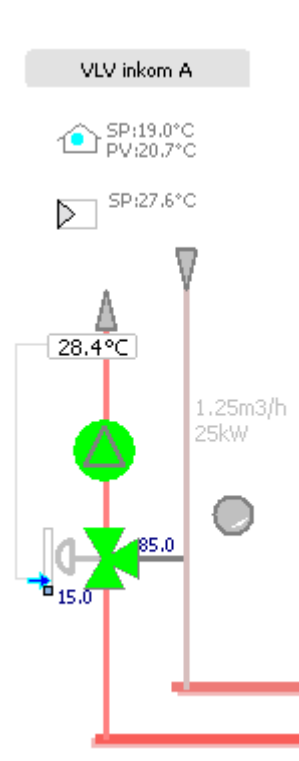

## <span id="page-43-0"></span>**2.10Onderhoudsbeeld**

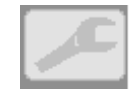

In het onderhoudsbeeld zijn tal van instellingen mogelijk, hier onder worden alle functies beschreven:

#### **Store Settings:**

Alle instellingen die gemaakt worden zijn persistent data. Dit wil zeggen dat alle instellingen opgeslagen worden en tijdens heropstart niet verloren gaan. Het opslaan van deze data gebeurt elke nacht om 00:00, bij een herstart van de controller of manueel bij het indrukken van deze knop. Daarnaast staat de laatste timestamp van wanneer het systeem zijn data heeft opgeslagen.

#### **Clean en Quick reboot:**

Via deze knoppen kan de controller gereset worden.

#### **Taskbar:**

Hierbij kan de taakbalk van de achterliggende windows geopend worden maar wij stellen voor om de windows toets te gebruiken op het toestenbord.

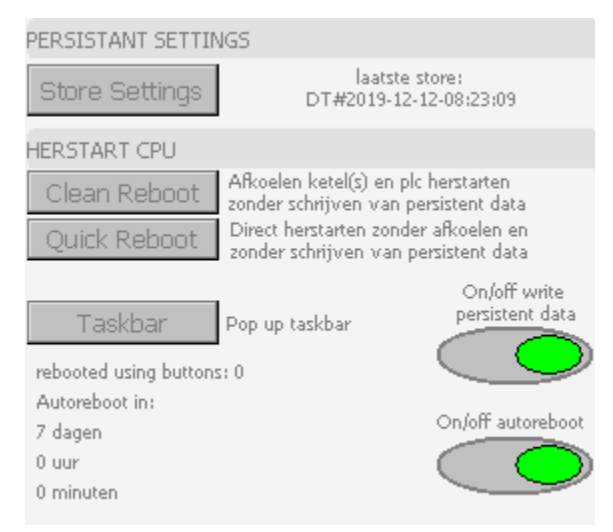

#### **Accept / restore werkingsmode:**

Als de actuator in een mode geplaatst wordt die afwijkt van zijn standaard mode dan komt er een paarse M naast te staan. Mocht dit toch zijn normale mode van werking zijn bvb een pomp die altijd moet werken wordt in mode 'Start' geplaatst, dan kan in het onderhoudsbeeld op de knop Accept gedrukt worden. Deze aanvaardt de huidige werkingsmode van motoren, regelaars, ..

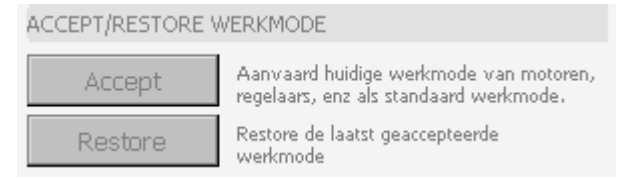

#### **Message forwarding:**

Via de knop 'Message forwarding' opent een nieuw scherm waarbij instellingen kunnen gemaakt worden van alarmering. Zo worden alle types van alarmmeldingen weergegeven (Alarm, Warning, Message, Failure,..) met hun instellingen rond het doorgeven van dit alarm. Standaard wordt alles wat in de alarmlijst terecht komt, gelogd op de PLC in een txt bestand. Indien een alarm actief komt (Coming) worden er ook mails verzonden naar het adres dat onderaan instelbaar is. Deze mailstring kan verder aangevuld worden met ; …..@….. ; indien een alarm afvalt (Going) kan dit ook doorgegeven worden via mail door simpelweg op het bolletje naast het type alarm in de kolom "going" te activeren.

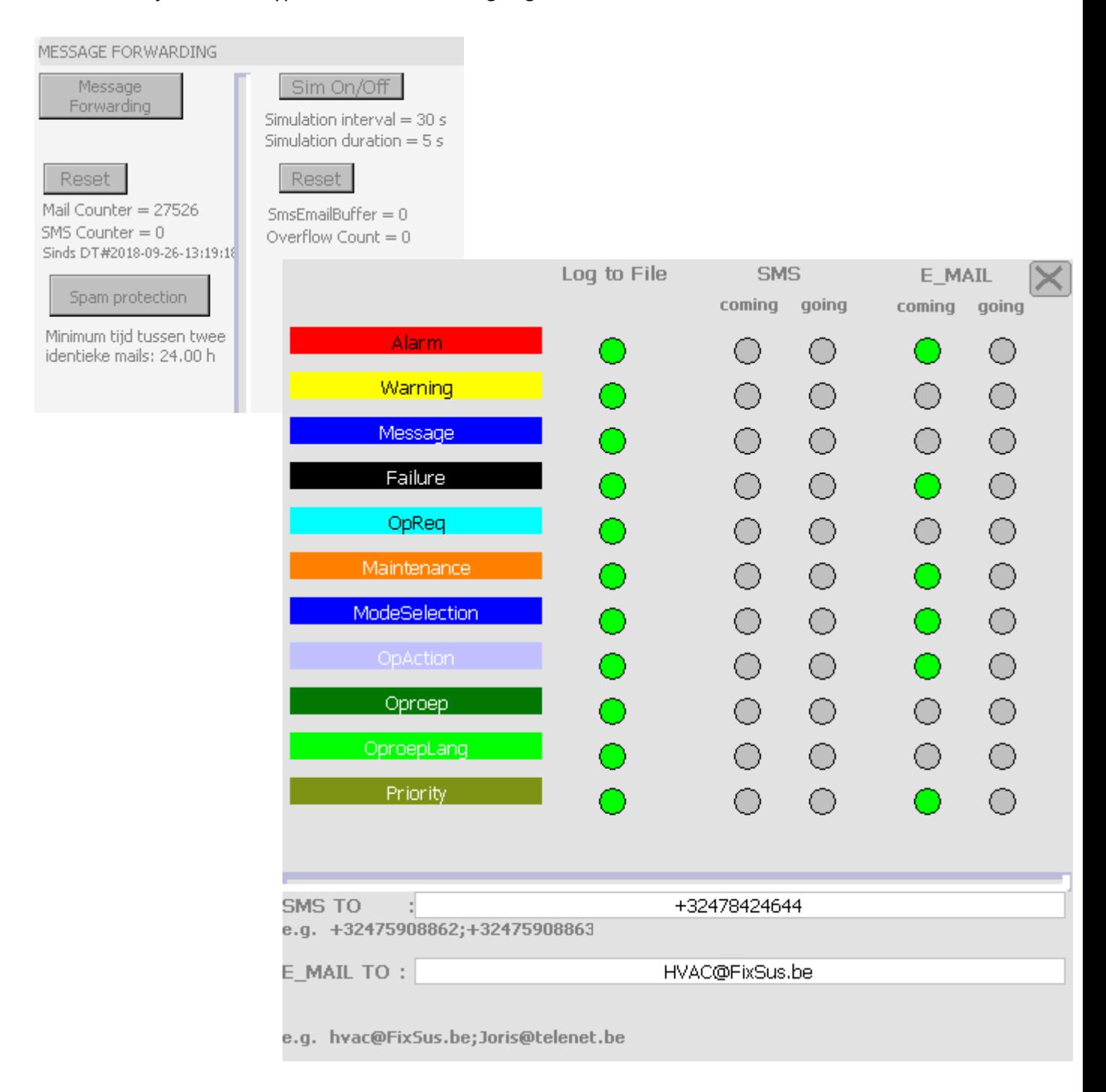

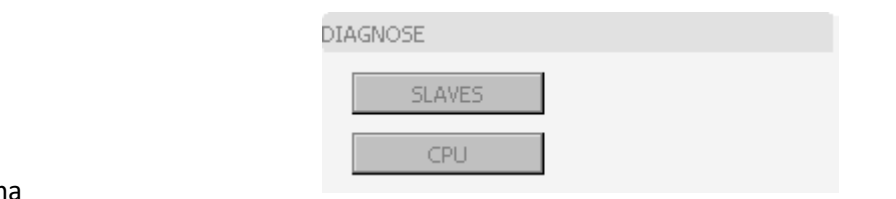

#### **Diagnose van CPU en slaves:**

Op de PLC draaien 4 taken:

MAIN : met PLC programma

MAIN\_FAST : snelle cyclus vooral voor communicatie (KNX, MODBUS,.)

VISU\_TASK : de visualisatie

VISU\_INPUT\_TASK: de inputs van de visualisatie, het verwerken van klikken

In het diagnosebeeld van de CPU staan deze 4 taken visueel weergegeven met hun belasting

en met een teller van fouten die opgetreden zijn.

CPU Usage

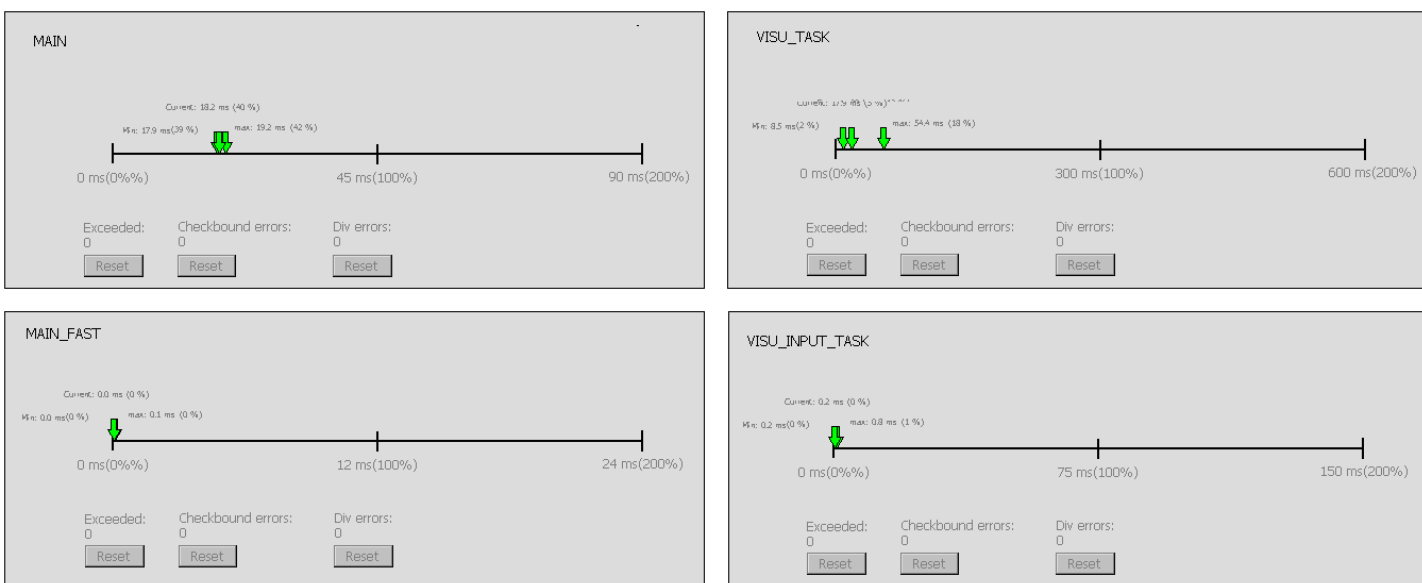

De diagnose van slaves is een schematische voorstelling van het GBS netwerk (de fysieke EtherCAT) startende vanuit de CPU en alle gekoppelde slaves (eilanden) en hun statussen. Mocht er zich een probleem voordoen, dan komt een eiland in het rood te staan en de foutcode wordt er in tekst onder weergegeven. Als er beckhoff io kaarten in storing staan kunnen deze gereset worden met de knoppen 'reset io'

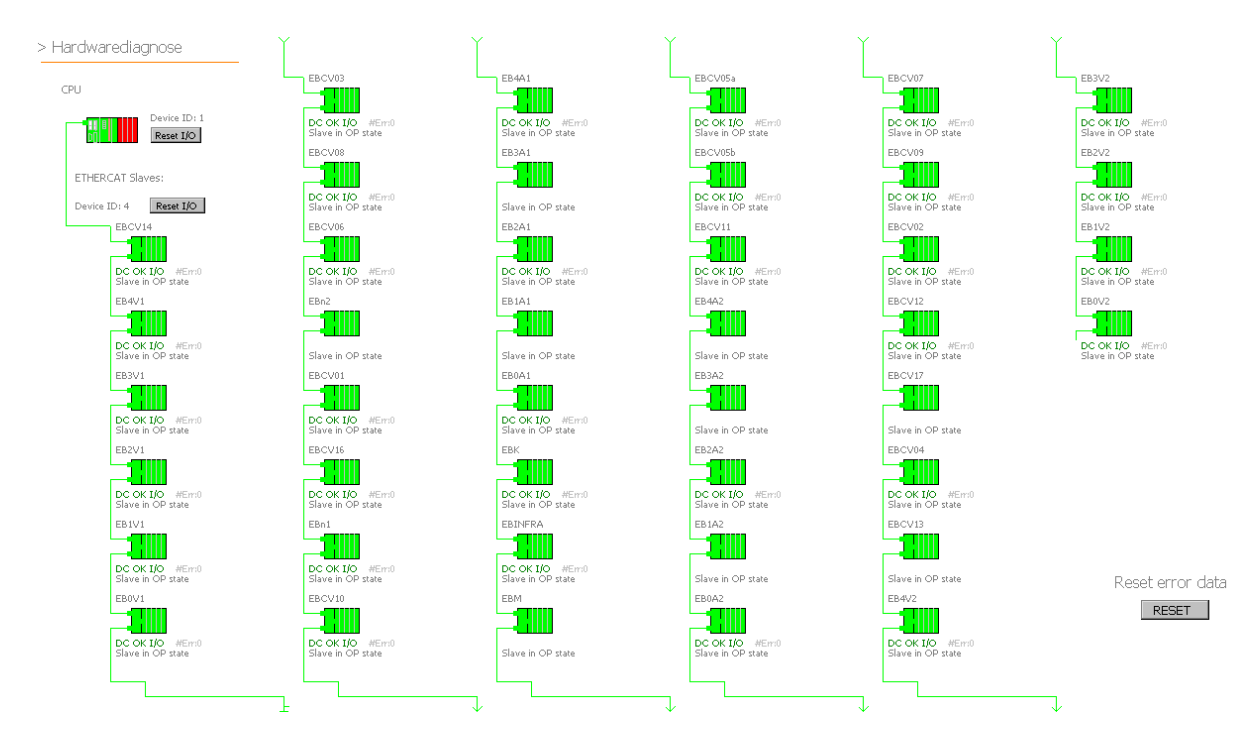

#### **Bepaling buitentemperatuur:**

Hier staan alle gekoppelde buitenvoelers in beeld en wordt de laagste gekozen om met verder te werken in het programma. Indien er geen buitenvoeler aanwezig is, kan ook deze van het weerbericht genomen worden door middel van de knop 'use forecast'.

#### **Regensensor:**

Digmon komt in rood te staan als er regendetectie is.

#### **Simulatie:**

Via deze knop worden alle metingen in simulatie geplaatst, meer als een test, niet van toepassing op actieve installatie.

#### **Alarm out of space:**

Mocht de flash vol geraken met data wordt hier een warning en alarm gegenereerd.

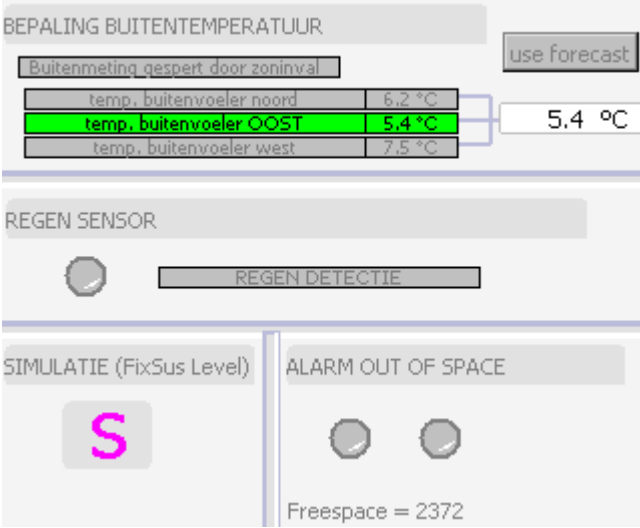

#### **Tag en message logging:**

Hier staan verschillende parameters betreffende de logging van data, of deze geactiveerd is of niet, ..

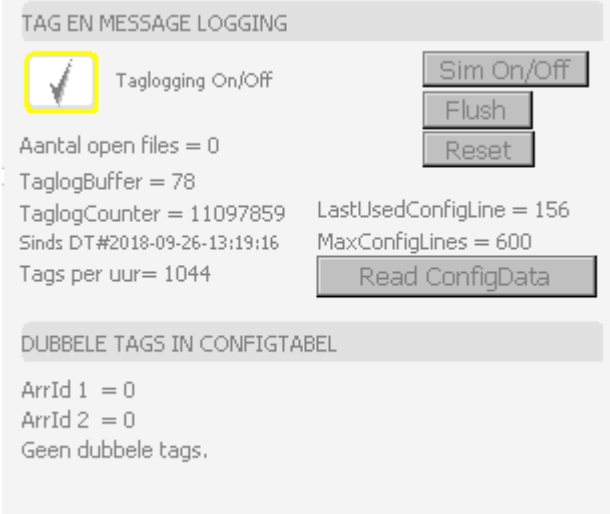

#### **Weather forecasting:**

Via de knop opent zich een nieuw beeld met in de linkse kolom de data afkomstig van het weerbericht. Via het algoritme daarachter wordt er afhankelijk van de voorspelling een 'Minimum freecoolings temperatuur' berekend. Deze variabele wordt ook gebruikt bij de kalender (zie hoofdstuk analoge kalender). De minimum freecoolingstemperatuur wordt vooral gebruikt wanneer het de komende dagen warmer wordt, de minimum freecoolingstemperatuur daalt en dit wordt vervolgens gebruikt als setpunt in de kalender om oververhitting van het gebouw tegen te gaan.

Verder staat hier ook de 24h buitentemperatuur.

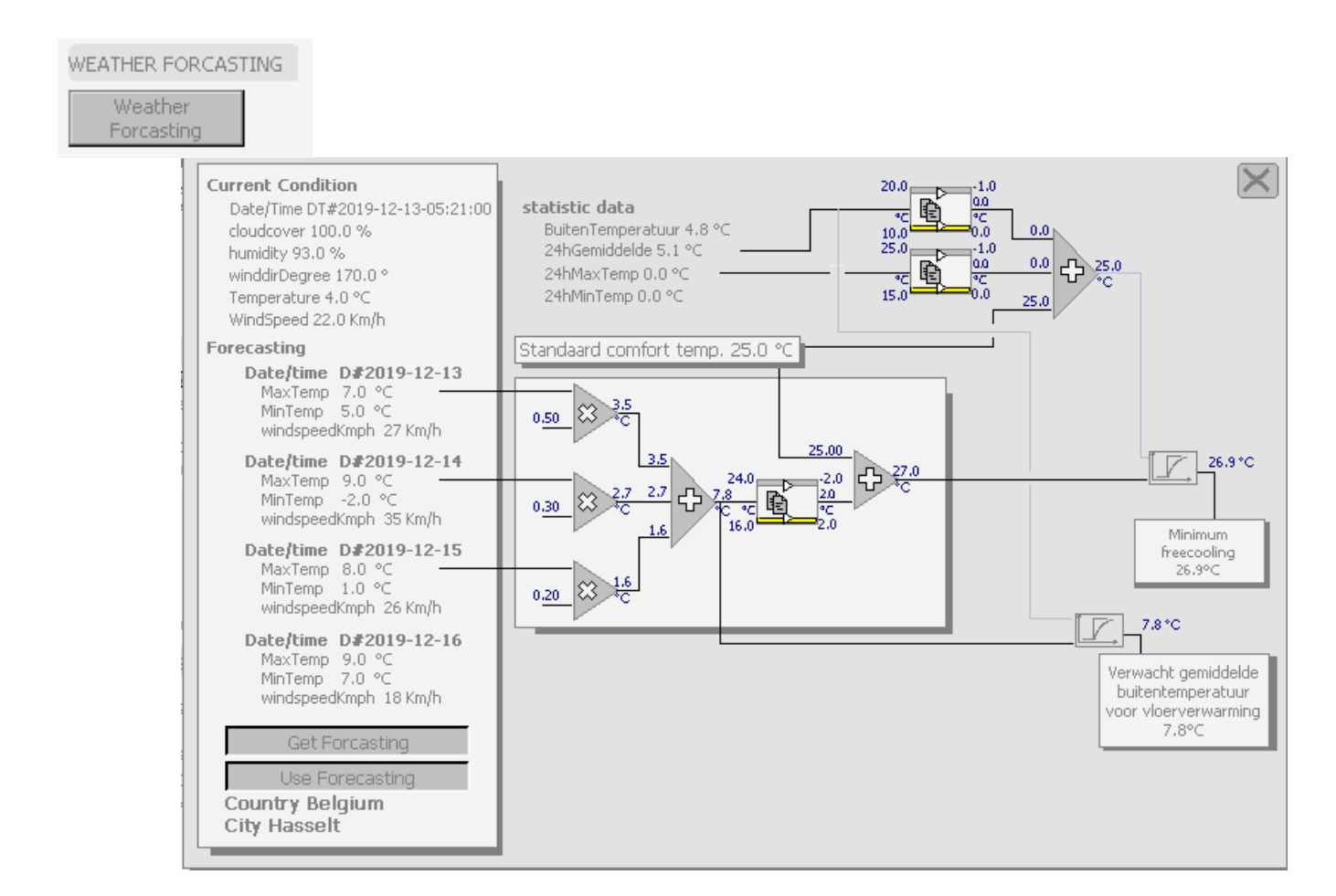

#### **Bus analyse:**

Volgens het aantal gebruikte veldbussystemen wordt hieronder een lijst opgesteld waarin de masters, de communicatiekaarten, in detail kunnen bekeken worden. Voorbeelden van gebruikte bussystemen: Modbus, Mbus, DIOC, DALI, ..

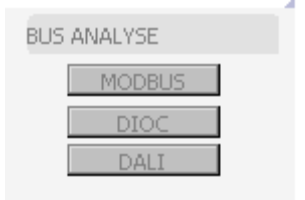

#### **Supervisor settings:**

Er zijn 3 settingstabbladen, in vorige hoofdstukken zijn er verwijzingen naar sommige globale instellingen van het systeem. Via onderstaande knoppen kunnen deze tabbladen geopend en ingesteld worden. De naamgeving van de meeste variabelen spreekt voor zich. Deze tabbladen zijn een basis voor het

SUPERVISOR SETTINGS

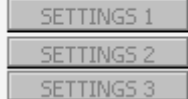

I

hele TIBA systeem. Er zijn veel meer variabelen in beeld dan soms voor het project in gebruik zijn.

#### Settingstabblad 1:

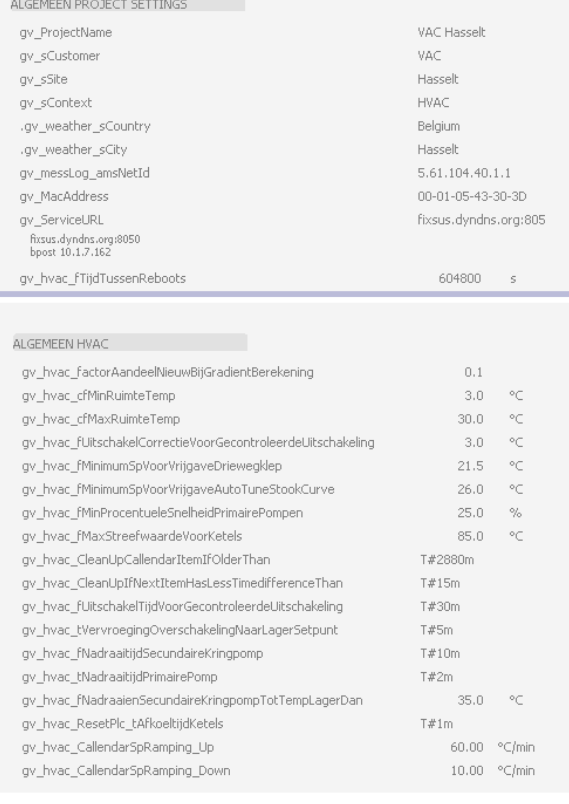

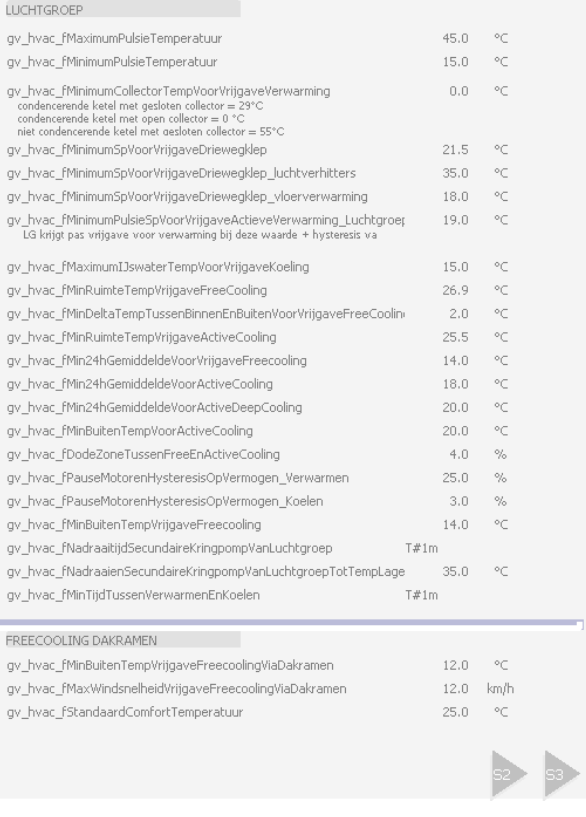

## Settingstabblad 2:

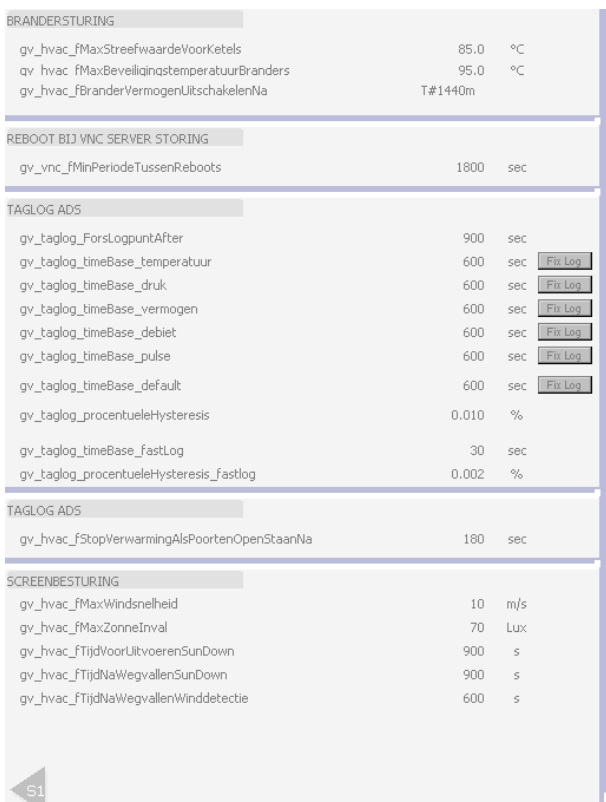

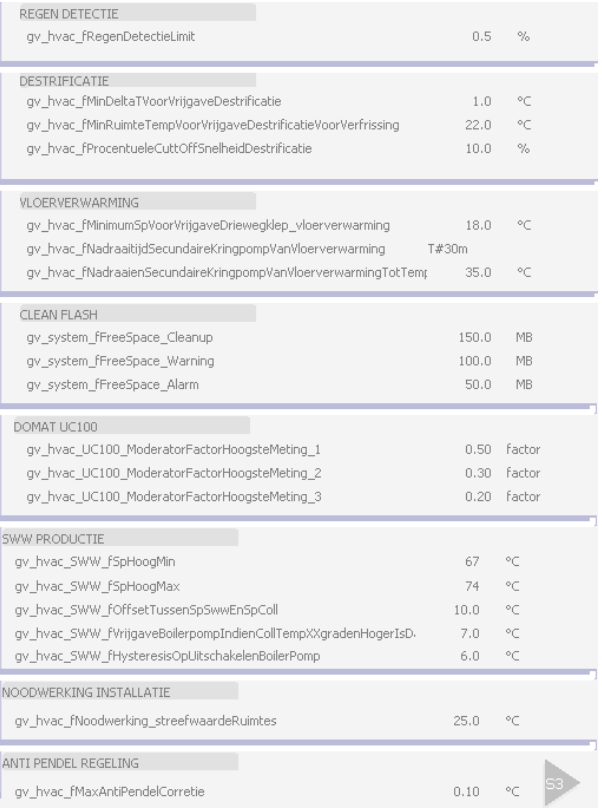

## Settingstabblad 3:

#### BUITENTEMPERATUUR

out EnternetAATOOK<br>gv\_HVAC\_tLockBuitenTempMetingVan<br>gv\_HVAC\_tLockBuitenTempMetingTot

gv\_hvac\_fMaxBuitenTempVoorVerwarming

TOD#00:00:00 TOD#00:00:01  $21.0$ 

 $\blacksquare$ 

# <span id="page-50-0"></span>**2.11Contactinformatie**

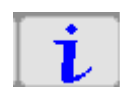

Op het informatiebeeld staan er enkele telefoonnummers van de klant, dit kan de technische verantwoordelijke van het gebouw zijn of een interne contactpersoon. Tevens zijn er enkele contacten van Fixsus beschikbaar met als eerste de servicelijn. Onderaan kunnen nog wat vrije opmerkingen ingevuld worden.

#### Contactpersonen site

Naam - Tel - Bedrijf Naam - Tel - Bedrijf Naam - Tel - Bedrijf Naam - Tel - Bedrijf Naam - Tel - Bedrijf

#### Contactpersonen FixSus

- 0492539546 - FixSus Service Koen Verschuere - - 0475908862 - FixSus Maxime Hellebuyck - - 0493646421 - FixSus Henri Schollier - 0488361264 - FixSus Laurenz Lanckman - 0471851464 - FixSus

#### Opmerkingen site

Opmerking 1 Opmerking 2 Opmerking 3 Opmerking 4 Opmerking 5 Opmerking 6 Opmerking 7 Opmerking 8 Opmerking 9 Opmerking 10

## <span id="page-51-0"></span>**2.12Meldingen**

Via de alarmlijsten kunnen alle actuele alarmen/meldingen geraadpleegd worden. Er wordt gewerkt met een standaard kleurencode die telkens een ander type alarm voorstelt. Als er een alarmgrens overschreden is van een meting komt er ook een symbooltje in de rechterbovenhoek te staan van de meting op het procesbeeld. Hierbij komt het kleur van het symbool ook overeen met de lijst van hiernaast, ingevuld met de eerste letter van de melding (A = alarm, W = warning, F = failure,..)

In de alarmlijst wordt bovenaan het meest recente alarm weergegeven. Deze alarmen knipperen, dit wil zeggen dat het alarm opgekomen is en nog niet bevestigd is. Dit is ook zo met de symbooltjes gebruikt op het procesbeeld.

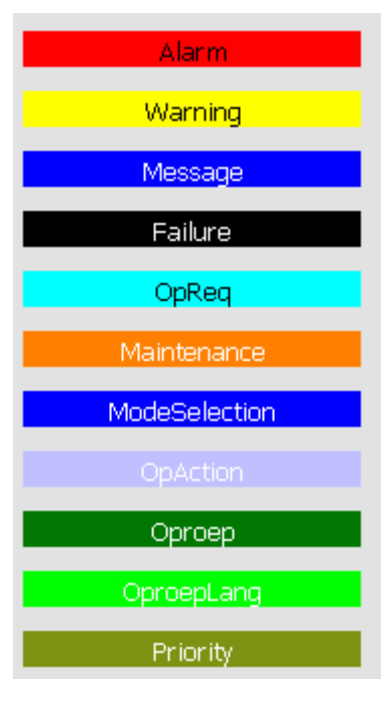

## <span id="page-51-1"></span>**2.12.1 CGA**

Ieder alarm krijgt een CGA code:

C van Coming: Het alarm/melding is juist opgekomen => knippert in de alarmlijst

G van Going: Het alarm/melding is opgekomen maar intussen ook terug weggegaan

A van Ack: Het alarm/melding is bevestigd door de operator door middel van op het vinkje rechtsonder te drukken, het alarm/melding blijft vast in kleur staan in de alarmlijst.

Een alarm/melding kan de code CG hebben wat wil zeggen dat het alarm gekomen is (coming) en intussen automatisch terug weggegaan is (going).

Een alarm/melding kan de code CA hebben wat wil zeggen dat het alarm gekomen is (coming) en bevestigd is door de operator (acknowledge).

Telkens wanneer het alarm is gekomen of weggegaan, staat het tijdstip ook in de rechtse kolom (C time en G Time).

Het bevestigen / opkuisen van de alarmlijst gebeurt door rechtsonder op het vinkje te drukken. Alle alarmen met de code CG zullen vervolgens worden verwijderd en deze met code C veranderen in CA.

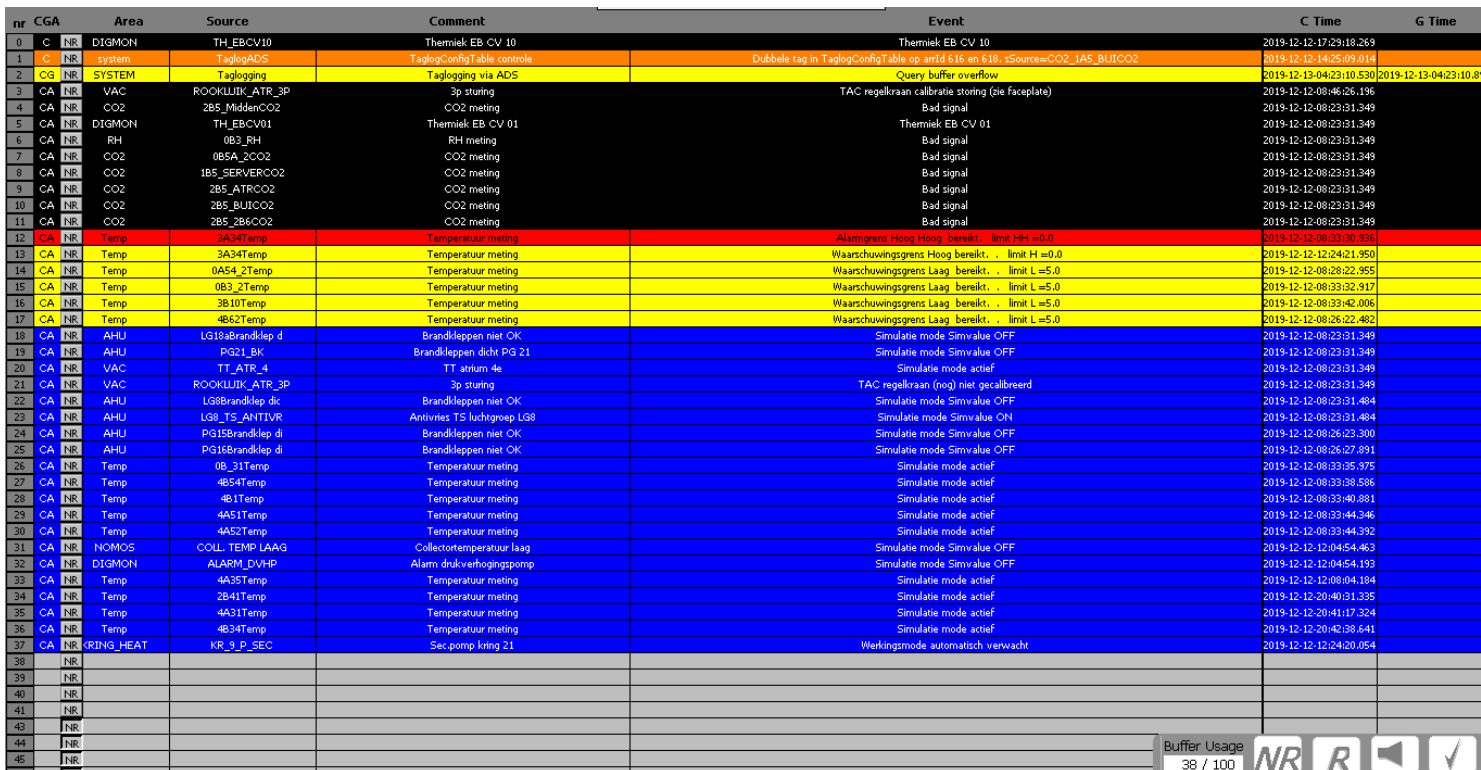